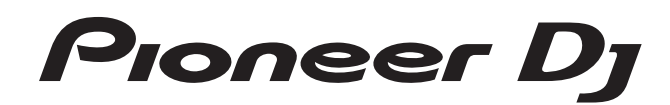

# **DJ controller [DDJ-RZ](#page-1-0)**

## @rekordbox rekordboxdj

#### **http://pioneerdj.com/support/**

Die oben angegebene Pioneer DJ-Website enthält häufig gestellte Fragen, Informationen über Software und andere wichtige Informationen und Dienste, die Ihnen helfen, Ihr Produkt optimal zu verwenden.

#### **http://rekordbox.com/**

Für die neueste Version der rekordbox-Software gehen Sie zu rekordbox.com und laden die Software von dort herunter.

### Bedienungsanleitung

# <span id="page-1-0"></span>Inhalt

#### **Zum Lesen dieser Anleitung**

- ! Vielen Dank, dass Sie sich für dieses Pioneer DJ-Produkt entschieden haben. Bitte lesen Sie sowohl diese Anleitung als auch die der Einheit beiliegenden "Bedienungsanweisungen (Schnellstartanleitung)". Beide Dokumente enthalten wichtige Informationen, die Sie vor der Verwendung dieses Produkts verstehen sollten.
- In dieser Anleitung werden die Namen von auf dem Produkt und auf dem Computerbildschirm angezeigten Bildschirmen und Menüs, ebenso wie die Namen von Tasten und Buchsen usw. in Klammern angegeben. (Beispiel: [**CUE**]-Taste, [**Files**]-Feld, [**MIC1**]-Buchse)
- ! Bitte beachten Sie, dass die Bildschirme und Spezifikationen der in dieser Anleitung beschriebenen Software ebenso wie die äußere Erscheinung und die Spezifikationen der Hardware aktuell in der Entwicklung sind und sich von den endgültigen Spezifikationen unterscheiden können.
- ! Bitte beachten Sie, dass je nach der Version des Betriebssystems, den Webbrowser-Einstellungen usw. die Bedienung sich von den in dieser Anleitung beschriebenen Verfahren leicht unterscheiden kann.

Diese Anleitung besteht hauptsächlich aus Erklärungen der Hardware-Funktionen dieser Einheit. Entnehmen Sie detaillierte Anleitungen zur Bedienung der rekordbox-Software der rekordbox-Softwareanleitung.

! Für den Bezug der rekordbox-Softwareanleitung siehe *Übernehmen der Anleitung* (S. 31).

#### **Vor der Inbetriebnahme**

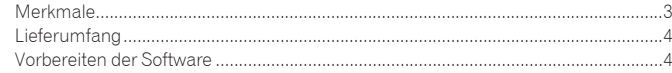

#### **Bezeichnungen von Anschlüssen und Teilen**

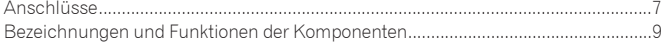

#### **Grundlegender Betrieb**

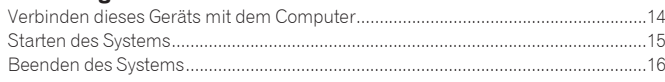

#### **Erweiterte Bedienung**

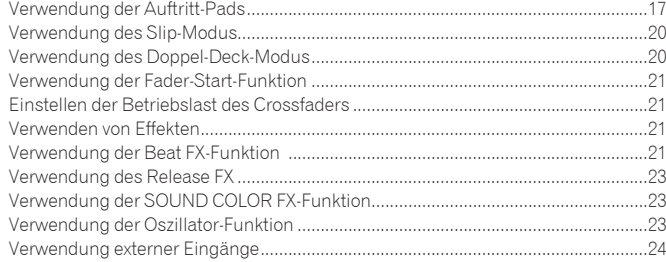

#### **Ändern der Einstellungen**

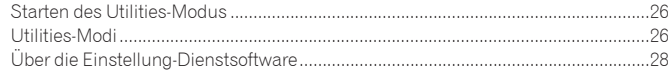

#### **Zusätzliche Informationen**

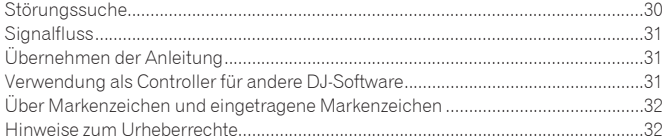

# <span id="page-2-0"></span>Vor der Inbetriebnahme

#### Merkmale

Diese Einheit ist ein speziell für rekordbox dj konzipierter All-In-One DJ Controller. Seine Benutzeroberfläche umfasst diverse Steuerelemente wie zum Beispiel "BIG JOG", "PERFORMANCE PADS" und 4-Kanal-Mixer, die mit ausreichend Platz für Ihre ganz persönlichen DJ-Auftritte mit rekordbox dj angeordnet sind.

Die Einheit verfügt auch über "SOUND COLOR FX"- und "OSC SAMPLER"- Funktionen, mit denen Originalarrangements zur gerade spielenden Musik hinzugefügt werden können.

Zudem unterstützen zahlreiche Ein- und Ausgangsbuchsen eine Vielzahl an DJ-Stilen. Für die Oberseite kommt Aluminium zum Einsatz, das dem gesamten Gerät ein edles und hochwertiges Aussehen verleiht und sich damit für viele Auftrittsorte wie Nachtclubs, private Partys usw. eignet.

- rekordbox
- rekordbox ist ein Softwareverbund, der eine Titelverwaltung und DJ-Auftritte ermöglicht.
- ! rekordbox dj
- Die DJ-Auftrittsfunktion von rekordbox heißt rekordbox dj. Geben Sie den diesem Produkt beiliegenden Lizenzschlüssel ein, um rekordbox dj zu verwenden.

#### BIG JOG und ON JOG DISPLAY

Für die notwendige Zeitdauer von der Bedienung des Jogs bis zur Übertragung des Steuerungssignals zur Software wurde der kürzestmögliche Wert erzielt. Zudem ermöglicht die große Jog-Scheibe mit der Bezeichnung "BIG JOG" dem DJ ein problemloses Scratchen.

Auf der Mitte der Jog-Scheibe zeigt das "ON JOG DISPLAY" den Wiedergabestatus der Musik und die aktuelle Wiedergabeposition an, um dem DJ ein genaueres Scratchen zu ermöglichen. Das Gerät ist ebenfalls mit der populären Funktion "JOG FEELING ADJUST" der CDJ-Serie ausgestattet. Die Betriebsauslastung und die kontinuierliche Backspin-Dauer kann gemäß den individuellen Wünschen während der Scratch-Wiedergabe angepasst werden.

#### \_\_\_\_\_\_\_\_\_\_\_\_\_\_\_\_\_\_\_\_\_\_\_\_\_\_\_\_\_\_\_ MEHRFARBIGE PERFORMANCE-PADS

"MEHRFARBIGE PERFORMANCE-PADS", große Gummifelder zum Betätigen von Funktionen wie HOT CUE, PAD FX und SAMPLER, sind vorne an der Einheit angebracht.

Musik kann durch dynamische Aktionen wie zum Beispiel Schlagen und Rollen arrangiert werden, und die Lautstärke des Samplers kann abhängig von der Stärke des Schlags erhöht oder verringert werden.

Jedes Pad ist zudem mit einer integrierten mehrfarbigen Beleuchtung ausgestattet, so dass Sie die für Ihre Performance benötigten Informationen sofort anhand der Farbe und des Beleuchtungszustand des Pads verstehen können.

#### **SEQUENCER**

Die "SEQUENCER"-Funktion ermöglicht das Aufzeichnen von Sampler-Bedienungsmustern, und die Wiedergabe von aufgezeichneten Sampler-Bedienungsmustern lässt sich von der integrierten Bedienerschnittstelle aus intuitiv bedienen.

Es sind DJ-Performances voller Originalität möglich, da die "SEQUENCER"-Funktion und die dedizierte Bedienerschnittstelle leicht zum Kreieren von in den Sampler geladenen Töne verwendbar sind.

#### 4-KANAL-MIXER

Das Gerät umfasst einen "4-KANAL-MIXER", mit dem der DJ auf vier Decks spielende Musik unabhängig voneinander bedienen kann. Die vier Titel können für einen äußerst kreativen DJ-Mix gemischt werden.

In der Nähe der Mastereinheit und der Bedienungsoberfläche jedes Kanals befinden sich Pegelmesser zur sofortigen Anzeige der Ein- und Ausgangspegel. Dieses Gerät nutzt das gleiche Bedienpult-Layout der Pioneer DJM-Serie – dem

Weltstandard bei DJ-Mixern. Das einfache und intuitive Bedienpult-Layout erleichtert nicht nur DJ-Auftritte sondern erlaubt es DJs, dieses Gerät bereits sofort beim ersten Mal ohne Zögern zu bedienen, so dass es problemlos als permanent im Club installierter Mixer eingesetzt werden kann.

#### OSC SAMPLER

Die Einheit ist mit der "OSC SAMPLER"-Funktion zum Erzeugen von vier Tonarten (NOISE, SINE, SIREN, und HORN) ausgestattet. Die Bedienung ist einfach. Drücken Sie einfach die Taste der Tonart, die Sie ausgeben möchten. Sie können Musik auf ein neues Niveau bringen, indem Sie Oszillatorton über die Musik, die Sie abspielen, legen oder den musikalischen Höhepunkt weiter betonen. Sie können auch durch einfaches Drehen des [**OSC SAMPLER PARAMETER**]-Reglers den Ton ändern und so einen an die Musik angepassten Oszillatorton erzeugen. Des Weiteren können Sie im OSC SAMPLER unter "rekordbox dj" gespeicherte Sample-Töne verwenden.

-----------------

#### SOUND COLOR FX

---------------------

Die Einheit ist mit vier "SOUND COLOR FX"-Funktionen (SPACE, JET, PITCH und FILTER) für das Erzielen eines breiten Spektrums von Musikarrangements ausgestattet.

Durch einfaches Drehen des Reglers kann der gewünschte Effekt erzielt werden. Der Musik können zudem Originalarrangements hinzugefügt werden – auf diese Weise lassen sich zahllose Remixe erstellen.

Kreative Effektperformances sind ebenfalls durch die Zuteilung Ihres bevorzugten in "rekordbox dj" enthaltenen SOUND COLOR FX möglich.

#### ZWEI PLUG-AND-PLAY USB-BUCHSEN

Zwei mitgelieferte USB-Soundkarten ermöglichen den gleichzeitigen Anschluss von zwei Computern an dieses Gerät.

**Corresponding the Control** Control Control Control Control Control Control Control Control Control Control Control Control Control Control Control Control Control Control Control Control Control Control Control Control Co Die Soundkarten der Einheit sowie alle Tasten und Regler sind bereits so eingestellt, dass sie mit "rekordbox dj" verknüpft sind, so dass der DJ "rekordbox dj" sofort für Performances verwenden kann, ohne lästige Einstellungen vornehmen zu müssen. Mit einer einfachen Bedienung des USB-Auswahlschalters oben am Gerät kann zwischen den zwei Soundkarten umgeschaltet werden. Diese Funktion ermöglicht einen nahtlosen Übergang zwischen zwei DJs, da ohne Tonunterbrechung zwischen zwei Computern gewechselt werden kann.

#### . . . . . . . . . . . . . . . FLEXIBLE KONNEKTIVITÄT

Zum Anschluss eines CD-Players oder analogen Plattenspielers stehen vier externe Eingangssysteme und zwei MIC-Eingangssysteme zur Verfügung. Das Mischen wird dadurch auch ohne Computer möglich, womit das Gerät als einzelner DJ-Mixer genutzt werden kann.

Darüber hinaus bieten zwei MASTER OUT-Systeme und ein BOOTH OUT-System Anschlussmöglichkeiten für professionelle PA-Geräteausgänge. Das Gerät eignet sich für verschiedene Auftrittsorte und DJ-Stile.

DURABLE FADER

Der Crossfader und die Kanalfader verwenden eine Schiebestruktur, wobei die Faderknöpfe durch zwei Metallschäfte gestützt werden.

Diese bietet eine reibungslose Bedienung ohne Wackeln und große Haltbarkeit. Außerdem begrenzt diese Konstruktion das Eindringen von Flüssigkeiten oder Staub in die Fader auf ein Minimum.

Zur Unterstützung der Scratch-Wiedergabe ist der Crossfader mit einem unabhängig entwickelten "MAGVEL FADER"-Magnetsystem ausgestattet, das große Haltbarkeit von über 10 000 000 Bedienvorgängen und präzise Bedienbarkeit bietet.

#### HOHE KLANGQUALITÄT

Das Gerät nutzt die Audio-Schaltungen der Audiogeräte für Clubs von Pioneer für einen kraftvollen Klang, der den Originalsound treu wiedergibt. Durch die Verwendung eines Netzeingangs wird der Kontaktwiderstand reduziert, da ein größerer Kontaktbereich mit dem Stromkabel besteht. Dadurch kann selbst in der DJ-Kabine bei einer lauten Umgebung ein stabiler und kräftiger Klang erreicht werden.

Das Gerät nutzt einen hochleistungsfähigen D/A-Wandler und einen Quarzoszillator mit geringem Jitter von Wolfson Microelectronics und kann damit einen kraftvollen und originalgetreuen Clubsound erzeugen.

#### DESIGN VON PROFI-QUALITÄT

Für die Oberseite und die Jog-Scheibe kommt Aluminium zum Einsatz, das dem gesamten Gerät ein edles und hochwertiges Aussehen verleiht. Das Gerät ist ein grundlegendes Werkzeug für DJ-Auftritte in Clubs und bei eigenen Partys.

 $\mathbf{3}$ 

#### <span id="page-3-0"></span>SLIP-MODUS

Diese Einheit ist mit einer SLIP MODE-Funktion ausgestattet, um die fortgesetzte Tonwiedergabe im Hintergrund zu ermöglichen, während Bedienvorgänge wie Looping, Scratching und Hot Cueing ausgeführt werden. Das bedeutet, dass Bedienvorgänge wie Looping, Scratching und Hot Cueing ausgeführt werden können, ohne die ursprüngliche Komposition des Tracks zu ändern.

#### NEEDLE SEARCH

Punkte können durch einfaches Berühren des Touchpads mit einem Finger gesucht werden. Dies erlaubt intuitive, schnelle Suche mit dem Gefühl, die Musik direkt zu berühren.

#### Lieferumfang

- Netzkabel
- $USB-Kabel^{\boxed{1}}$
- **•** Garantie (nur für bestimmte Regionen) $\sqrt{2}$
- ! Bedienungsanleitung (Kurzanleitung)
- ! rekordbox dj-Lizenzschlüssel
- 1 Nur ein USB-Kabel ist im Lieferumfang dieses Geräts enthalten. Um zwei Geräte anzuschließen, muss ein Kabel gemäß des Standards USB 2.0 verwendet werden.
- 2 Nur Produkte für Japan und Europa. (Für die nordamerikanische Region stehen die entsprechenden Informationen auf der letzten Seite der englischen und der französischen Version der "Bedienungsanweisungen (Schnellstartanleitung)" bereit.)

#### **Vorsichtshinweise**

Der Lizenzschlüssel kann nicht erneut ausgestellt werden. Achten Sie darauf, ihn nicht zu verlieren.

#### Vorbereiten der Software

#### Über rekordbox

#### Bezug von rekordbox (Mac/Windows)

**1 Starten Sie einen Webbrowser auf dem Computer und gehen Sie zu der unten angegebenen rekordbox-Website.** http://rekordbox.com/

**2 Laden Sie rekordbox von der rekordbox-Downloadseite herunter.**

#### **3 Installieren Sie rekordbox und registrieren Sie das Konto.**

#### **4 Aktivieren Sie rekordbox dj.**

! Anweisungen finden Sie im Handbuch der rekordbox-Software.

Um die rekordbox dj-Funktion zu aktivieren, geben Sie den diesem Produkt beiliegenden rekordbox dj-Lizenzschlüssel ein.

#### Über die Treiber-Software

Bei dieser Treiber-Software handelt es sich um einen exklusiven Treiber für die Ausgabe von Audio-Signalen durch einen Computer.

! Bitte lesen Sie zuerst *Software-Lizenzvereinbarung* auf Seite 5 sorgfältig durch.

#### **Betriebsumgebung**

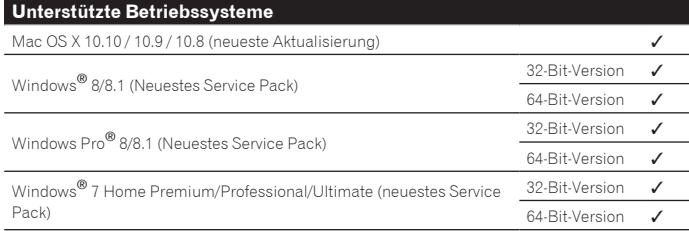

#### **Prüfen der neuesten Informationen über die Treibersoftware**

Die neuesten Informationen über die spezielle Treibersoftware dieser Einheit finden Sie auf der folgenden Pioneer DJ-Website. http://www.pioneerdj.com/

#### Herunterladen der Treibersoftware

#### **1 Starten Sie einen Webbrowser auf dem Computer und gehen Sie zu der unten angegebenen Pioneer DJ-Website.** http://www.pioneerdj.com/

- Zum Umschalten auf die japanische Bildschirmanzeige scrollen Sie zum unteren Ende des Bildschirms, klicken Sie unten rechts auf dem Bildschirm auf [**EN**] und wählen Sie dann [**JA**].
- **2 Klicken Sie auf [Support].**
- **3 Klicken Sie auf [Software & firmware updates].**
- **4 Klicken Sie auf [DDJ-RZ] in der [CONTROLLER]-Kategorie.**

**4 De**

# Vor der Inbetriebnahme

#### **5 Laden Sie nach dem Klicken auf [Drivers] die neueste Treibersoftware von der Download-Seite herunter.**

Laden Sie den Treiber für Windows oder Mac von der Download-Seite herunter.

#### Installationsverfahren (Windows)

Verbinden Sie dieses Gerät und den Computer nicht, bevor die Installation abgeschlossen ist.

- ! Melden Sie sich vor der Installation als der als Benutzer an, der als Administrator des Computers registriert war.
- ! Falls andere Programme auf dem Computer laufen, beenden Sie diese.

#### **1** *Herunterladen der Treibersoftware***Doppelklicken Sie auf die Datei für Windows (DDJ-RZ\_X.XXX.exe), heruntergeladen in**

Der Treiber-Installationsbildschirm erscheint.

#### **2 Lesen Sie sorgfältig die** *Software-Lizenzvereinbarung* **durch, und markieren Sie, wenn Sie den Bedingungen zustimmen, das Kontrollkästchen [Ich stimme zu.] und klicken auf [OK].**

Wenn Sie den Bedingungen der *Software-Lizenzvereinbarung* nicht zustimmen, klicken Sie auf [**Abbrechen**] und brechen die Installation ab.

#### **3 Fahren Sie mit der Installation entsprechend den Anweisungen auf dem Bildschirm fort.**

Wenn während der Installation [**Windows-Sicherheit**] auf dem Bildschirm erscheint, klicken Sie auf [**Diese Treibersoftware trotzdem installieren**] und fahren mit der Installation fort.

Wenn das Installationsprogramm fertiggestellt wird, erscheint eine Fertigstellungsmeldung.

#### Installationsverfahren (Mac OS X)

Verbinden Sie dieses Gerät und den Computer nicht, bevor die Installation abgeschlossen ist.

! Falls andere Programme auf dem Computer laufen, beenden Sie diese.

**1** *Herunterladen der Treibersoftware***Doppelklicken Sie auf die Datei für Mac (DDJ-RZ\_M\_X.X.X.dmg), heruntergeladen in** Wenn der Menübildschirm [**DDJ-RZ\_AudioDriver**] erscheint.

**2 Doppelklicken Sie [DDJ-RZ\_AudioDriver.pkg].**

Der Treiber-Installationsbildschirm erscheint.

**3 Prüfen Sie die Details auf dem Bildschirm und klicken Sie auf auf [Fortfaren].**

**4 Wenn die Endbenutzer-Lizenzvereinbarung erscheint, lesen Sie** *Software-Lizenzvereinbarung* **sorgfältig durch und klicken dann auf [Fortfaren].**

#### **5 Wenn Sie den Bedingungen der** *Software-*

*Lizenzvereinbarung* **zustimmen, klicken Sie auf [Akzeptieren].** Wenn Sie den Bedingungen der *Software-Lizenzvereinbarung* nicht zustimmen, klicken Sie auf [**Ablehnen**] und brechen die Installation ab.

#### **6 Fahren Sie mit der Installation entsprechend den Anweisungen auf dem Bildschirm fort.**

#### Prüfen der neuesten Informationen über die **Treibersoftware**

Die neuesten Informationen über die spezielle Treibersoftware dieser Einheit finden Sie auf der folgenden Pioneer DJ-Website. http://www.pioneerdj.com/

#### Software-Lizenzvereinbarung

Diese Software-Lizenzvereinbarung ("Vereinbarung") wird zwischen Ihnen (sowohl einem Einzelbenutzer, der das Programm installiert, und einer einzigen juristischen Person, für die der Einzelbenutzer handelt) ("Sie" oder "Ihr") und der PIONEER DJ CORPORATION ("Pioneer DJ") abgeschlossen.

FALLS SIE SCHRITTE DURCHFÜHREN, DAS PROGRAMM EINZURICHTEN ODER ZU INSTALLIEREN, BEDEUTET DIES, DASS SIE ALLEN BESTIMMUNGEN DIESER LIZENZVEREINBARUNG ZUSTIMMEN. DIE ERLAUBNIS, DAS PROGRAMM HERUNTERZULADEN UND/ODER ZU BENUTZEN, HÄNGT AUSDRÜCKLICH VON IHRER BEFOLGUNG DIESER BESTIMMUNGEN AB. ES IST KEINE GESCHRIEBENE ODER ELEKTRONISCHE GENEHMIGUNG ERFORDERLICH, DAMIT DIESE VEREINBARUNG IN KRAFT TRITT UND DURCHSETZBAR IST. FALLS SIE NICHT ALLEN BESTIMMUNGEN DIESER VEREINBARUNG ZUSTIMMEN, IST ES IHNEN NICHT ERLAUBT, DIESES PROGRAMM ZU BENUTZEN UND SIE MÜSSEN DIE INSTALLATION ABBRECHEN BZW. DAS PROGRAMM DEINSTALLIEREN.

#### **1 DEFINITIONEN**

- 1 "Dokumentierung" bedeutet die schriftliche Dokumentierung, die technischen Daten und der Hilfe-Inhalt, die von Pioneer DJ allgemein zur Verfügung gestellt werden, um Ihnen bei den Installation und dem Gebrauchs des Programms behilflich zu sein.
- 2 "Programm" bedeutet die gesamte Pioneer DJ-Software, oder einen Teil davon, die Sie gemäß dieser Vereinbarung unter Lizenz von Pioneer DJ erhalten.

#### **2 PROGRAMMLIZENZ**

- 1 Beschränkte Lizenz. Entsprechend den Einschränkungen dieser Vereinbarung erteilt Ihnen Pioneer DJ eine beschränkte, nicht ausschließliche, nicht übertragbare Lizenz (ohne das Recht auf eine Unterlizenz):
	- a Zur Installation einer einzigen Kopie dieses Programms in Ihrem Computer oder Mobilgerät, um das Programm ausschließlich für Ihren persönlichen Gebrauch entsprechend dieser Vereinbarung und der .<br>Dokumentierung ("Autorisierter Gebrauch") zu verwenden;
	- b Zur Verwendung der Dokumentierung für die Unterstützung des autorisierten Gebrauchs; und
	- Zur Anfertigung einer Programmkopie ausschließlich für Sicherungszwecke, vorausgesetzt, dass alle Titel und Warenzeichen, das Copyright und alle Hinweise auf eingeschränkte Rechte auf der Kopie reproduziert werden.
- 2 Einschränkungen. Sie dürfen das Programm oder die Dokumentierung nicht kopieren oder verwenden, außer wie ausdrücklich durch diese Vereinbarung erlaubt. Sie dürfen das Programm nicht übertragen, unterlizenzieren, mieten, vermieten oder verleihen bzw. für das Training von Dritten, das kommerzielle Timesharing oder die Verwendung in einem Service-Büro gebrauchen. Sie dürfen das Programm weder selbst noch durch Dritte abändern, rekonstruieren, auseinander nehmen oder dekompilieren, außer bis zu dem vom geltenden Gesetz zugelassenen Ausmaß, und auch dann nur, nachdem Sie Pioneer DJ schriftlich von ihren beabsichtigten Tätigkeiten informiert haben.
- 3 Eigentum. Pioneer DJ oder sein Lizenzgeber behält sich alle Rechte, Titel und Anteile am gesamten Patent, das Urheberrecht, Warenzeichen, Geschäftsgeheimnis und die Rechte des geistigen Eigentums am Programm und der Dokumentierung, sowie allen Derivaten davon, vor. Sie erwerben keine weiteren Rechte, weder ausdrücklich noch impliziert, die über die beschränkte Lizenz, die in dieser Vereinbarung angeführt ist, hinausgehen.
- 4 Keine Unterstützung. Pioneer DJ ist nicht verpflichtet, das Programm oder die Dokumentierung unter dieser Vereinbarung zu unterstützen, warten, aktualisieren, verändern oder neue Veröffentlichungen bekanntzugeben.

#### **3 GARANTIE-VERZICHTSERKLÄRUNG**

**De Construction Constrainer Constrainer**<br> **Depending Example 2014**<br> **De Siling Constrainer**<br> **De Siling Constrainer**<br> **De Constrainer Siling Constrainer Siling Constrainer Siling Constrainer Siling Constrainer Siling Cons** DAS PROGRAMM UND DIE DOKUMENTIERUNG WERDEN "WIE VORHANDEN" ANGEBOTEN, OHNE JEGLICHE DARSTELLUNGEN ODER GARANTIEN, UND SIE STIMMEN DAMIT ÜBEREIN, SIE AUF EIGENES RISIKO ZU VERWENDEN. BIS ZU DEM VOM GESETZ ZUGELASSENEN MASS STREITET PIONEER DJ AUSDRÜCKLICH ALLE GARANTIEN JEGLICHER ART MIT BEZUG AUF DAS PROGRAMM UND DIE DOKUMENTIERUNG AB, SEIEN SIE AUSDRÜCKLICH, IMPLIZIERT, SATZUNGSGEMÄSS ODER SICH AUS EINEM LEISTUNGSKURS ERGEBEND, BZW. EINEM HANDELSKURS ODER GEBRAUCH, EINSCHLIESSLICH ALLER GARANTIEN DER VERMARKTBARKEIT, EIGNUNG FÜR EINEN BESTIMMTEN ZWECK, AUSREICHENDER QUALITÄT, GENAUIGKEIT, DES TITELS ODER DER NICHTVERLETZUNG.

#### **4 KONTROLLE DES EXPORTS UND EINHALTUNGEN DER EXPORTBESTIMMUNGEN UND VORSCHRIFTEN**

Sie dürfen das Programm nicht nutzen oder sonst wie exportieren oder re-exportieren, außer es ist von den Gesetzen der USA und den Gesetzen des Landes, in dem das Programm erworben wurde, erlaubt. Insbesondere darf das Programm nicht (a) in Embargo-Länder der USA oder (b) an Personen, die auf der "Specially Designated Nationals"-Liste des U.S. Treasury Departments oder auf der "Denied Persons"-Liste oder der "Denied Entity"-Liste des US Department of Commerce stehen, exportiert oder re-exportiert werden. Mit der Nutzung des Programms sichern Sie zu, dass Sie sich nicht in einem dieser Länder befinden und nicht auf einer dieser Listen stehen. Sie werden das Programm nicht für Zwecke benutzen, die nach dem Recht der USA verboten sind, insbesondere nicht, um Nuklearwaffen, Raketen, Chemie- oder Biowaffen zu entwickeln, zu entwerfen, herzustellen oder zu produzieren.

#### **5 SCHADENSERSATZ UND RECHTSBEHELFE FÜR VERTRAGSBRUCH**

Sie stimmen damit überein, dass jede Verletzung der Einschränkungen dieser Vereinbarung Pioneer DJ irreparable Schäden zufügen würde, für die eine monetäre Entschädigung allein unzureichend wäre. Zusätzlich zu den Schadensersatzforderungen und anderen Rechtbehelfen, zu denen Pioneer DJ berechtigt sein kann, stimmen Sie damit überein, dass Pioneer DJ das Recht hat, eine richterliche Verfügung einzureichen, um den tatsächlichen, drohenden oder wiederholten Vertragsbruch dieser Vereinbarung zu verhindern.

#### **6 BEENDIGUNG**

Pioneer DJ kann diese Vereinbarung jederzeit beenden, falls Sie irgendwelche Bestimmungen verletzt haben. Falls diese Vereinbarung beendet wird, dürfen Sie das Programm nicht weiter verwenden und müssen es von Ihrem Computer oder Mobilgerät, auf dem es installiert ist, dauerhaft löschen sowie alle in Ihrem Besitz befindlichen Kopien des Programms und der Dokumentierung zerstören und Pioneer DJ dann schriftlich davon informieren. Die Abschnitte 2.2, 2.3, 2.4, 3, 4, 5, 6 und 7 bleiben auch nach der Beendigung dieser Vereinbarung weiterhin in Kraft.

#### **7 ALLGEMEINE BESTIMMUNGEN**

- 1 Beschränkung der Haftbarkeit. Unter keinen Umständen sind Pioneer DJ oder seine Tochtergesellschaften in Zusammenhang mit dieser Vereinbarung oder ihrem Inhalt, unter keiner Haftbarkeitstheorie, haftbar für indirekte Schäden, Folgeschäden, spezielle oder nachfolgende Schäden sowie verschärften Schadensersatz oder für Schadensersatz für verlorene Profite, Einkommen, Geschäfte, Ersparnisse, Daten, den Gebrauch oder die Kosten für den Erwerb eines Ersatzprogramms, selbst wenn Pioneer DJ auf die Möglichkeit einer solchen Schadensersatzforderung aufmerksam gemacht wurde bzw. eine solche Schadensersatzforderung vorhersehbar ist. Unter keinen Umständen wird die Haftbarkeit von Pioneer DJ für alle Schadensersatzforderungen den Betrag überschreiten, den Sie Pioneer oder seinen Tochtergesellschaften für den Erwerb des Programms bezahlt haben. Die Vertragsparteien geben zu, dass die Haftbarkeitsgrenzen und die Risikoverteilung, die in dieser Vereinbarung angeführt sind, im Programmpreis widerspiegelt sind und einen wesentlichen Teil des Abkommens zwischen den Parteien darstellen, da Pioneer DJ dieses Programm anderenfalls nicht angeboten noch auch diese Vereinbarung abgeschlossen hätte.
- 2 Die in dieser Vereinbarung enthaltenen Beschränkungen oder Ausschlüsse der Garantien und Haftbarkeit betreffen oder beeinträchtigen Ihre gesetzlichen Rechte als Kunde nicht und gelten für Sie nur in dem Maße, in dem solche Beschränkungen oder Ausschlüsse unter den Gesetzen der Gerichtsbarkeit an Ihrem Wohnort erlaubt sind.
- Trennbarkeit und Verzicht. Falls irgendeine Bestimmung dieser Vereinbarung als illegal, ungültig oder auf andere Weise nicht durchsetzbar eingestuft wird, wird diese Bestimmung bis zum erlaubten Maße durchgesetzt oder, falls eine Durchsetzung nicht möglich ist, als trennbar angesehen und daher aus dieser Vereinbarung ausgeschlossen, während die restlichen Bestimmungen der Vereinbarung weiterhin voll in Kraft bleiben. Der Verzicht einer der Parteien im Falle eines Versäumnisses oder Vertragsbruchs dieser Vereinbarung bedeutet nicht, dass im Falle eines späteren Versäumnisses oder Vertragsbruchs ebenfalls ein Verzicht erfolgt.
- 4 Keine Übereignung. Sie dürfen diese Vereinbarung oder irgendwelche darin enthaltenen Rechte oder Pflichten nicht übereignen, verkaufen, übertragen, delegieren oder sich ihrer auf andere Weise entledigen, weder gewollt noch ungewollt, sei es gesetzmäßig oder auf andere Weise, ohne vorher die schriftliche Zustimmung von Pioneer DJ eingeholt zu haben. Jede angebliche Übereignung, Übertragung oder Delegation durch Sie ist null und nichtig. Vorbehaltlich des Obengenannten ist diese Vereinbarung für die Parteien und ihre jeweiligen Nachfolger und Rechtsnachfolger bindend.
- 5 Gesamte Vereinbarung. Diese Vereinbarung stellt die gesamte Vereinbarung zwischen den Parteien dar und löst alle vorherigen oder gleichzeitigen Vereinbarungen oder Vertretungen bezüglich des Inhalts, seien sie schriftlich oder mündlich, ab. Diese Vereinbarung darf ohne die vorherige und ausdrückliche schriftliche Zustimmung von Pioneer DJ nicht modifiziert oder berichtigt werden, und keine weitere Akte, kein Dokument, Verwendung oder Gewohnheitsrecht kann diese Vereinbarung berichtigen oder modifizieren.
- 6 Sie erklären Ihr Einverständnis damit, dass diese Vereinbarung durch japanische Gesetzgebung geregelt und gemäß dieser ausgelegt wird.

**6 De**

# Bezeichnungen von Anschlüssen und Teiler **De 7**<br>**De 7**<br>**De 7**<br>**De 7**<br>**De 7**

# <span id="page-6-0"></span>Bezeichnungen von Anschlüssen und Teilen

#### Anschlüsse

- ! Schließen Sie das Netzkabel an, nachdem alle Anschlüsse zwischen den Geräten vorgenommen wurden.
- Schalten Sie die Stromversorgung aus und ziehen Sie das Netzkabel aus der Netzsteckdose, bevor Sie Geräte anschließen oder die Anschlüsse ändern. Beachten Sie die Bedienungsanleitung der angeschlossenen Komponente.
- ! Verwenden Sie immer das mitgelieferte Netzkabel.
- ! Verwenden Sie unbedingt das im Lieferumfang dieses Produkts enthaltene USB-Kabel oder ein Kabel, das dem USB 2.0-Standard entspricht.

#### Bezeichnungen der Teile

#### Rückseite

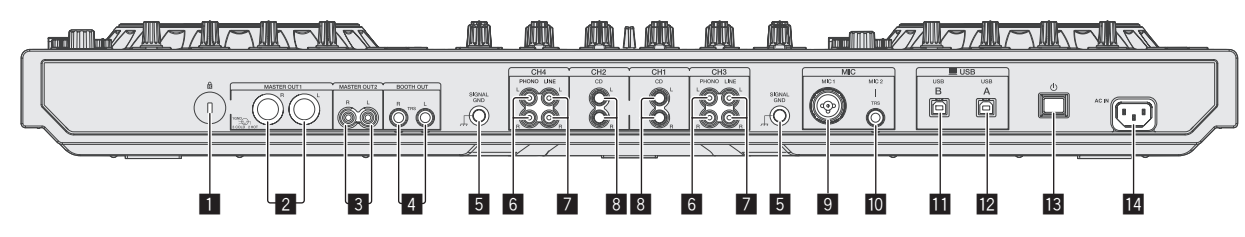

#### 1 **Kensington-Diebstahlsicherung**

#### 2 **MASTER OUT 1-Buchsen**

- Schließen Sie hier Aktivlautsprecher usw. an.
- ! Kompatibel mit symmetrischen Ausgängen des XLR-Typs.

#### 3 **MASTER OUT 2-Buchsen**

- Schließen Sie einen Endstufenverfstärker usw. an.
- ! Kompatibel mit unsymmetrischen als Cinch-Klinkenbuchsen ausgelegten Ausgängen.

#### 4 **BOOTH OUT-Buchsen**

Ausgangsklemmen für einen Kabinenmonitor, kompatibel mit symmetrischer oder unsymmetrischer Ausgabe für einen TRS-Anschluss.

Das Master-Kanal-Sound kann von den [**BOOTH OUT**]-Buchsen ausgegeben, ungeachtet welcher Audiopegel für den Master-Kanal eingestellt ist. Der Lautstärkepegel kann mit dem [**BOOTH MONITOR**]-Regler angepasst werden.

! Der Ton kann verzerrt sein, wenn der Pegel bei unsymmetrischen Ausgängen zu hoch angehoben wird.

#### 5 **SIGNAL GND-Buchse**

Hier wird der Massedraht eines Plattenspielers angeschlossen. Dadurch wird Rauschen beim angeschlossenem Plattenspieler vermieden.

#### 6 **PHONO-Buchsen**

Schließen Sie ein Ausgabegerät mit auf Phono-Ebene (MM-Tonabnehmer) an dieses Gerät an. Legen Sie nicht Line-Signale an.

Der [LINE, PHONO, USB]-Wahlschalter vorn am Gerät muss vorab auf [**PHONO**] gestellt werden.

#### 7 **LINE-Buchsen**

Frontplatte

gestellt werden.

Schließen Sie einen DJ-Player oder ein anderes Gerät mit Line-Pegel an. ! Der [**LINE, PHONO, USB**]-Wahlschalter vorn am Gerät muss vorab auf [**LINE**]

#### 8 **CD-Buchsen**

Schließen Sie einen DJ-Player oder ein anderes Gerät mit Line-Pegel an. ! Der [**CD, USB**]-Wahlschalter vorn am Gerät muss vorab auf [**CD**] gestellt werden.

#### 9 **MIC1-Buchse**

- Hier wird ein Mikrofon angeschlossen.
- ! Entweder ein XLR-Steckverbinder oder ein Klinkenstecker (Ø 6,3 mm) kann verwendet werden.

#### **10 MIC2-Buchse**

Hier wird ein Mikrofon angeschlossen.

#### $\blacksquare$  **USB-B-Buchse**

Schließen Sie einen Computer an.

- ! Schließen Sie dieses Gerät direkt über das im Lieferumfang dieses Produkts enthaltene USB-Kabel oder ein Kabel, das dem USB 2.0-Standard entspricht, an den Computer an.
- Ein USB-Hub kann nicht verwendet werden.

#### **L2** USB-A-Buchse

Schließen Sie einen Computer an.

- ! Schließen Sie dieses Gerät direkt über das im Lieferumfang dieses Produkts enthaltene USB-Kabel oder ein Kabel, das dem USB 2.0-Standard entspricht, an den Computer an.
- Ein USB-Hub kann nicht verwendet werden.

#### **ik** (b) Schalter

Dies schaltet die Stromversorgung dieses Geräts zwischen ein und Standby um.

#### **R** AC IN-Buchse

Schließen Sie das Netzkabel an, nachdem alle Anschlüsse zwischen den Geräten vorgenommen wurden. Verwenden Sie immer das mitgelieferte Netzkabel.

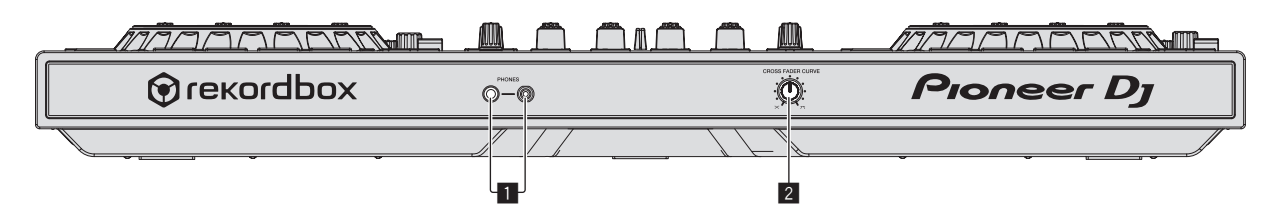

#### 1 **PHONES-Buchsen**

Schließen Sie hier Kopfhörer an.

Sowohl Stereo-Klinkenstecker (Ø 6,3 mm) als auch Stereo-Miniklinkenstecker (Ø 3,5 mm) können verwendet werden.

Es gibt zwei Eingangsbuchsen, eine Stereo-Klinkenbuchse und eine Mini-Klinkenbuchse, aber verwenden Sie nicht beide gleichzeitig. Wenn beide simultan verwendet werden, kann die Lautstärke an der anderen plötzlich zunehmen oder abnehmen, wenn die Verbindung an einer abgetrennt und/ oder angeschlossen wird.

#### 2 **CROSS FADER CURVE-Wahlschalter**

- Dadurch werden die Crossfader-Curve-Eigenschaften umgeschaltet.
- ! Je weiter der Regler im Uhrzeigersinn gedreht wird, desto schärfer steigt die Kurve an.
- ! Je weiter der Regler gegen den Uhrzeigersinn gedreht wird, desto sanfter steigt die Kurve an.

#### Anschließen an die Eingangs-/Ausgangsbuchsen

#### Anschließen der Eingangsbuchsen

#### **Rückseite**

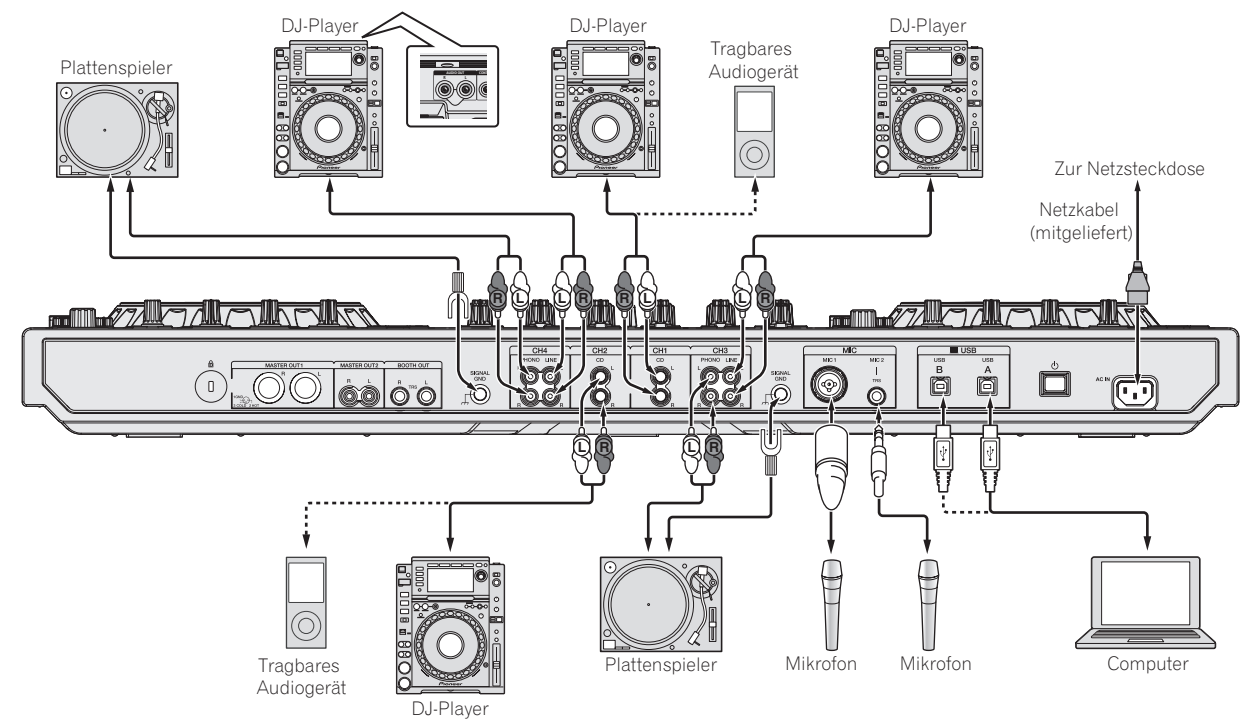

#### Anschließen der Ausgangsbuchsen

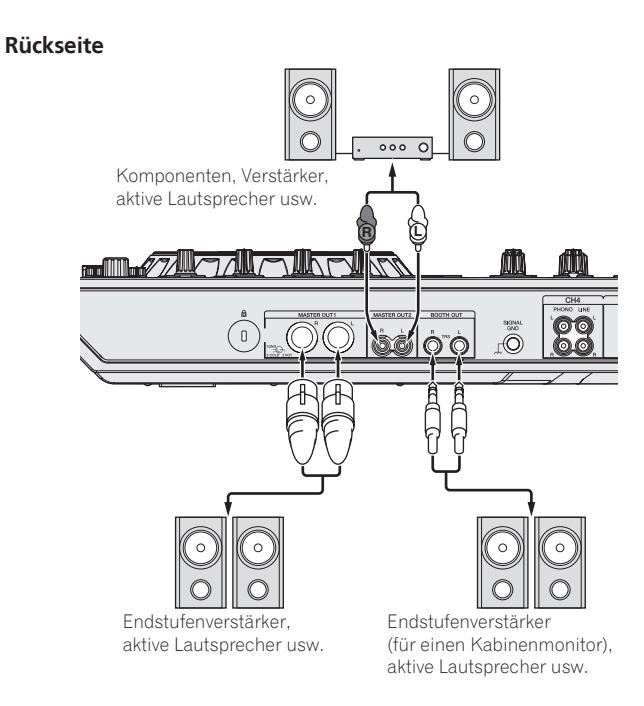

**Frontplatte**

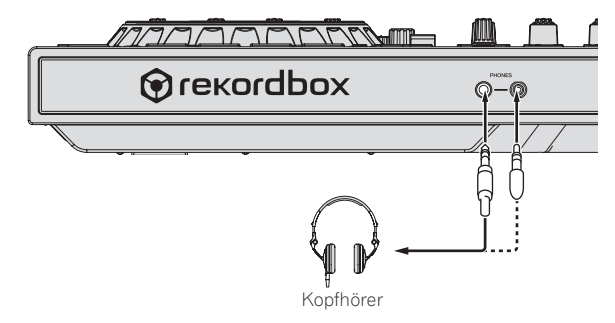

#### <span id="page-8-0"></span>Bezeichnungen und Funktionen der Komponenten

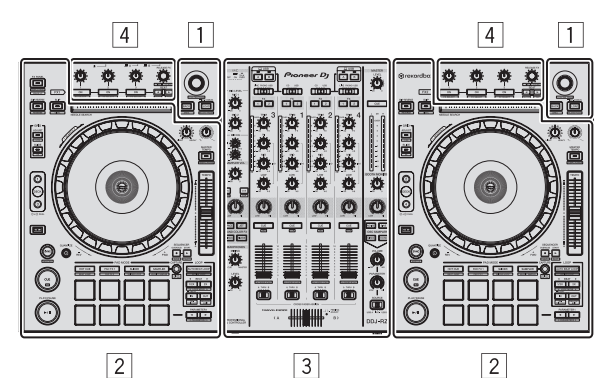

- 1 **Browser-Sektion**
- 2 **Deck-Sektion**
- 3 **Mixer-Sektion**
- 4 **Effekt-Sektion**

#### Browser-Sektion

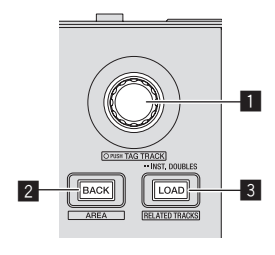

#### 1 **Drehregler** Drehen:

Bewegt den Auswahl-Cursor in der DSchwarz auf PinkJ-Applikation.

#### [**SHIFT**] + drehen:

Vergrößert oder verkleinert das Wellenformdisplay von rekordbox dj. Drehen nach rechts vergrößert das Wellenformdisplay und Drehen nach links verkleinert es.

#### Drücken Sie:

Dient zum Bewegen zwischen dem Tree View-Bereich und dem Track-Listen-Bereich von rekordbox dj.

#### $[Tree\ View] \rightarrow [Track]$ -Liste  $\rightarrow [Tree\ View] \rightarrow ...$

! Wenn [**Tag List**], [**Palette bank1**] und [**Related Tracks**] angezeigt werden, erfolgt die Bewegung auch zwischen diesen Bereichen.

#### [**SHIFT**] + drücken:

Registriert den gewählten Track in [**Tag List**] bzw. hebt die Registrierung auf.

#### 2 **BACK-Taste** Drücken Sie:

Dient zum Bewegen zwischen Tree View und Track-Liste oder öffnet und schließt einen Ordner.

#### [**SHIFT**] + drücken:

Ändert das Display abhängig vom Zustand in [rekordbox dj] wie unten dargestellt.

Kein Display → [Tag List] angezeigt → [Palette bank1] angezeigt → [Palette **bank2**] angezeigt → [Palette bank3] angezeigt → Kein Display → . Wenn [**Tag List**] angezeigt wird, bewegt sich der Cursor zudem zum [**Tag List**]-Bereich.

#### 3 **LOAD (RELATED TRACKS)-Taste**

Drücken Sie:

Lädt den gewählten Track in das Deck.

#### Zweimal drücken:

Lädt den in das nicht bediente Deck geladenen Trackl in das Deck auf der Bedienseite.

Die Wiedergabeposition wird ebenfalls im selben Zustand geladen.

#### [**SHIFT**] + drücken:

Schaltet zwischen [**Related Tracks**] anzeigen und ausblenden um. Kein Display → [Related Tracks] angezeigt → Kein Display → … Wenn [**Related Tracks**] angezeigt wird, bewegt sich der Cursor zudem zum [**Related Tracks**]-Bereich.

#### Deck-Sektion

Diese Sektion dient zum Steuern der vier Decks. Die Tasten und Regler zur Bedienung von Deck 1 und 3 befinden sich an der linken Seite des Controllers, und die zur Bedienung von Deck 2 und 4 befinden sich an der rechten Seite des Controllers.

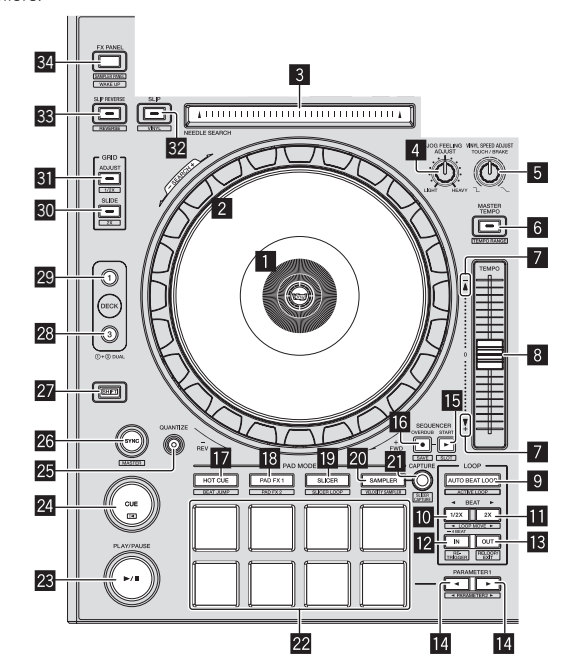

#### 1 **Jog-Dial-Anzeige-Abschnitt**

= *Jog-Dial-Anzeige-Abschnitt* (S.13)

#### 2 **Jog-Scheibe**

Oberseite drehen, wenn VINYL-Modus eingeschaltet ist: Führt die Scratch-Bedienung aus.

Außenbereich oder Oberseite drehen, wenn VINYL-Modus ausgeschaltet ist: Die Pitch-Bend-Bedienung (Anpassung der Wiedergabegeschwindigkeit) ist möglich.

[**SHIFT**] + Oberseite drehen: Schnellvorlauf oder Schnellrücklauf.

#### 3 **NEEDLE SEARCH-Pad**

Durch Berühren des Pads können Sie zu der gewünschten Position in dem in das Deck geladenen Track springen.

! Unter Environmental Settings von rekordbox können Sie festlegen, ob das Springen zur gewünschten Wiedergabeposition während Pausen oder jederzeit aktiviert werden soll.

#### 4 **JOG FEELING ADJUST Regler**

Dies justiert die beim Wirbeln der Jog-Scheibe angelegte Last. Die Last wird schwerer beim Drehen im Uhrzeigersinn und leichter beim Drehen gegen den Uhrzeigersinn.

#### 5 **VINYL SPEED ADJUST TOUCH/BREAK-Regler**

Passt die Geschwindigkeit an, mit der die Wiedergabe bis zum gestoppten Zustand verlangsamt wird, wenn während der Wiedergabe ein Stoppvorgang ausgeführt wird.

#### 6 **MASTER TEMPO-Taste**

Drücken Sie: Schaltet die Master Tempo-Funktion ein oder aus.

Wenn die Master Tempo-Funktion eingeschaltet ist, ändert sich die Tonart auch beim Ändern der Wiedergabegeschwindigkeit mit dem [**TEMPO**]-Schieber nicht.

#### [**SHIFT**] + drücken:

Der Einstellbereich des [**TEMPO**]-Schiebers schaltet bei jedem Tastendruck um.  $\rightarrow$  [±6%] $\rightarrow$  [±10%] $\rightarrow$  [±16%] $\rightarrow$  [WIDE]

#### 7 **TAKEOVER-Anzeige**

Wenn beim Umschalten der Decks die Sync-Funktion aus ist oder der Master während der Synchronisierung umgeschaltet wird, stimmt die Position des [**TEMPO**]-Schiebers des Controllers möglicherweise nicht mit dem Tempo (Tonhöhe) der Software überein. Passen Sie die Takeover-Anzeige als Referenz an, um die Temporegelung vom Controller aus wiederherzustellen. Bewegen Sie den [**TEMPO**]-Schieber langsam in die Richtung, in der die Takeover-Anzeige leuchtet. Wenn er zur Position bewegt wird, an der die Takeover-Anzeige erlischt, stimmt er mit dem Tempo (Tonhöhe) der Software überein und das Tempo kann wieder mit dem [**TEMPO**]-Schieber geregelt werden.

#### 8 **TEMPO-Schieber**

Verwenden Sie dies, um die Wiedergabegeschwindigkeit der Tracks anzupassen.

#### 9 **AUTO BEAT LOOP-Taste**

Drücken Sie:

Schaltet Manual Loop Und Auto Beat Loop ein oder aus.

#### [**SHIFT**] + drücken:

Das in [rekordbox] registrierte Loop kann als aktives Loop gesetzt werden.

#### Einstellen eines aktiven Loops

- ! Wenn die [**SHIFT**]- und [**AUTO BEAT LOOP**]-Tasten gedrückt werden, ein Loop in rekordbox registriert ist und ein Track geladen wird, für den kein aktiver Loop eingestellt ist, kann der nächste im Uhrzeiger gelegene Loop als ein aktiver Loop eingestellt werden.
- ! Die Funktion ist unzulässig, wenn ein Track geladen wird, für den kein Loop registriert wird.

#### Abbrechen des eingestellten aktiven Loops

Wenn die [**SHIFT**]- und [**AUTO BEAT LOOP**]-Tasten gedrückt werden und ein Track geladen wird, für den ein aktiver Loop eingestellt ist, kann der eingestellte aktive Loop abgebrochen werden.

#### **M** LOOP 1/2X-Taste

Drücken Sie:

#### Wählen Sie den Auto Loop Beat.

Während der Loop-Wiedergabe wird die Länge der Loop-Wiedergabe bei jedem Drücken dieser Taste halbiert.

#### [**SHIFT**] + drücken:

Während der Loop-Wiedergabe wird der Loop um einen seiner Länge entsprechenden Betrag nach links bewegt. (Loop-Move)

#### **LOOP 2X-Taste**

Drücken Sie:

Wählen Sie den Auto Loop Beat. Während der Loop-Wiedergabe wird die Loop-Länge bei jedem Drücken dieser

#### Taste verdoppelt. [**SHIFT**] + drücken:

Während der Loop-Wiedergabe wird der Loop um einen seiner Länge entsprechenden Betrag nach rechts bewegt. (Loop-Move)

#### **LOOP IN-Taste**

Drücken Sie:

#### Loop In Point wird eingestellt. Wenn diese Taste während der Loop-Wiedergabe gedrückt wird, kann der Loopin-Punkt durch Verwendung der Jog-Scheibe fein eingestellt werden.

[**SHIFT**] + drücken: Geht zum Loop-in-Punkt.

Drücken Sie länger als 1 Sekunde: Startet 4-Beat-Looping

#### **13** LOOP OUT-Taste

Drücken Sie:

Der Loop-Out-Punkt wird automatisch eingestellt, und die Loop-Wiedergabe beginnt.

Wenn diese Taste während der Loop-Wiedergabe gedrückt wird, kann der Loopout-Punkt durch Verwendung der Jog-Scheibe fein eingestellt werden.

#### [**SHIFT**] + drücken:

Bricht die Loop-Wiedergabe ab. (Loop Exit)

Nachdem die Loop-Wiedergabe abgebrochen wurde, schaltet die Wiedergabe zum vorher eingestellten Loop-in-Punkt zurück, und die Wiedergabe wird fortgesetzt. (Reloop)

#### **E** PARAMETER<-Taste, PARAMETER>-Taste

Diese stellen die verschiedenen Parameter für die Verwendung der Auftritt-Pads ein.

= *Verwendung der Auftritt-Pads* (S.17)

#### **IS SEQUENCER START-Taste**

Drücken Sie:

Startet die Wiederabgabe der aufgezeichneten Performance-Informationen (Sequenz).

Wenn diese Taste während der Wiedergabe einer Sequenz nochmals gedrückt wird, wird die Wiedergabe pausiert. Wenn diese Taste während der Aufzeichnung einer Sequenz gedrückt wird, wird die neue Sequenz als Overdub in die Sequenz gemischt, die wiedergegeben wird.

#### **13 SEQUENCER OVERDUB-Taste**

Drücken Sie:

Schaltet die Overdub-Funktion ein.

Schaltet in den Standby-Zustand für die Aufzeichnung und startet die Aufzeichnung von Performance-Informationen, wenn ein Pad bedient wird. [**SHIFT**] + drücken: Speichert die aufgezeichneten Performance-Informationen im Sequencer.

#### **HD** HOT CUE-Modus-Taste

Drücken Sie: Stellt den Hot-Cue-Modus ein.

= *Verwendung von Hot Cues* (S.17)

[**SHIFT**] + drücken: Stellt den Beat-Jump-Modus ein. = *Beat Jump verwenden* (S.17)

#### **B** PAD FX1-Modus-Taste

Drücken Sie: Stellt den Pad FX1-Modus ein. = *Verwendung des Pad FX* (S. 17)

[**SHIFT**] + drücken: Stellt den Pad FX2-Modus ein. = *Verwendung des Pad FX* (S. 17)

#### **IS SLICER-Modus-Taste**

Drücken Sie: Stellt den Slicer-Modus ein.

= *Verwendung der Slicer-Funktion* (S. 18)

#### [**SHIFT**] + drücken:

- Stellt den Slicer-Loop-Modus ein.
- = *Verwendung der Slicer-Funktion* (S. 18)

#### **20 SAMPLER-Modus-Taste**

Drücken Sie: Stellt den Sampler-Modus ein. = *Verwendung der Sampler-Funktion* (S. 18)

#### [**SHIFT**] + drücken:

Stellt den Velocity-Sampler-Modus ein.

= *Verwendung des Velocity-Samplers* (S.19)

#### **21** CAPTURE-Taste

#### Drücken Sie:

Registriert das Loop, das wiedergegeben wird, im Sampler-Pad.

! Dies ist aktiviert, wenn Looping in einem eingeschalteten Zustand ist.

#### [**SHIFT**] + drücken:

Lädt die Abschnitte in den Zielbereich des Slicer oder Slicer-Loop, um die Sampler-Slots zu trennen.

- ! Dies ist im Slicer-Modus aktiviert oder wenn Slicer Effekte im Loop-Modus des FX-Modus verwendet.
- ! Einzelheiten zum Slicer und Slicer-Loop finden Sie im Handbuch der rekordbox-Software.

#### **22 Auftritt-Pads**

- Verschiedene Auftritte können mit den Pads erzielt werden.
- = *Verwendung der Auftritt-Pads* (S.17)

#### <sup>23</sup> PLAY/PAUSE ►/II-Taste

Drücken Sie: Verwenden Sie dies, um Tracks auf Wiedergabe/Pause zu schalten.

#### **24** CUE-Taste

Drücken Sie:

- Dient zum Einstellen, Spielen und Aufrufen von Cue-Punkten.
- ! Wenn die [**CUE**]-Taste im Pause-Zustand gedrückt wird, wird der Cue-Punkt gesetzt.
- ! Wenn die Taste [**CUE**] bei der Wiedergabe gedrückt wird, kehrt der Track zum Cue-Punk zurück und schaltet auf Pause. (Back Cue)
- ! Wenn die Taste [**CUE**] gedrückt gehalten wird, nachdem der Track zum Cue-Punkt zurückkehrt, wird die Wiedergabe fortgesetzt, solange die Taste gedrückt wird. (Cue Sampler)

#### [**SHIFT**] + drücken:

Kehrt zum Anfang des Tracks zurück.

#### p **QUANTIZE-Taste**

Schaltet die Quantisierung ein oder aus.

#### **26 SYNC-Taste**

Drücken Sie: Schaltet die Synchronisierung mit dem Tempo des Master-Decks ein oder aus (SYNC ON/OFF).

#### [**SHIFT**] + drücken:

.<br>Verwenden Sie dies, um den in diesem Gerät geladenen Track als Master für die Beat-Sync-Funktion einzustellen.

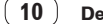

#### 27 SHIFT-Taste

Wenn eine andere Taste gedrückt wird, während die Taste [**SHIFT**] gedrückt wird, wird eine andere Funktion aufgerufen.

#### **28 DECK 3-Taste**

Schaltet auf Deck 3 als das zu bedienende Deck um.

#### **29 DECK 1-Taste**

Schaltet auf Deck 1 als das zu bedienende Deck um.

#### **80 GRID SLIDE-Taste**

#### Drücken Sie:

Wenn die Jog-Scheibe gedreht wird, während die [**GRID SLIDE**]-Taste gedrückt wird, kann das gesamte Beatgrid nach links oder rechts verschoben werden.

#### [**SHIFT**] + drücken:

Verdoppelt das Intervall für Beatgrids.

#### **GRID ADJUST-Taste**

#### Drücken Sie:

Wenn die Jog-Scheibe gedreht wird, während die [**GRID ADJUST**]-Taste gedrückt wird, kann der Beatgrid-Intervall angepasst werden.

#### [**SHIFT**] + drücken:

Halbiert das Intervall für Beatgrids.

#### **S2** SLIP-Taste

Drücken Sie: Schaltet den Slip-Modus ein und aus. = *Verwendung des Slip-Modus* (S.20)

#### [**SHIFT**] + drücken: Dies schaltet den Vinyl-Modus ein/aus.

**88 SLIP REVERSE-Taste** 

#### Drücken Sie:

Führt Reverse-Wiedergabe nur aus, während die Taste gedrückt wird. Die Slip-Reverse-Wiedergabe wird nach 8 Beats automatisch abgebrochen, selbst wenn die [**SLIP REVERSE**]-Taste gedrückt gehalten wird. Es wird zu der im Hintergrund laufenden normalen Musikwiedergabe zurückgekehrt.

#### [**SHIFT**] + drücken:

Schaltet zwischen Forward-Wiedergabe und Reverse-Wiedergabe um.

#### **84 FX PANEL-Taste**

Drücken Sie: (während des normalen Betriebs) Schaltet das [**FX**]-Panel-Display. (während des Standby-Betriebs) Der Standby-Modus wird aufgehoben.

#### [**SHIFT**] + drücken:

Blendet das [**SAMPLER**]-Panel-Display ein oder aus.

#### Mixer-Sektion

#### 1 3 2 2 4 24 24 3 2 2 4 24 24

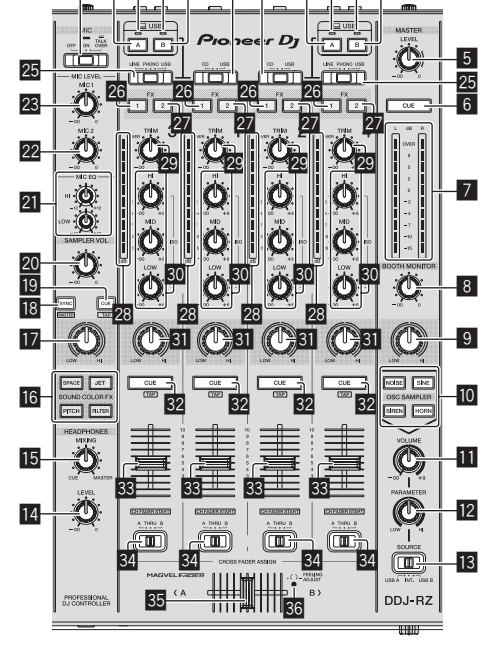

#### 1 **OFF, ON, TALK OVER-Wahlschalter**

Schaltet das Mikrofon ein/aus.

#### 2 **USB-Anschlussanzeige**

Zeigt den Verbindungsstatus zwischen der **USB-A**-Buchse und **USB-B**-Buchse an.

Leuchtet: Wenn der Computer an die Buchse angeschlossen und der Treiber installiert ist

Blinkt: Wenn der Computer an die Buchse angeschlossen und der Treiber nicht installiert ist

Keine Anzeige: Wenn der Computer nicht an die Buchse angeschlossen ist

#### 3 **USB (A)-Taste**

Wenn die Anzeige leuchtet, wird die **USB-A**-Buchse zur Kommunikation mit dem Computer verwendet.

- ! Die [**USB (A)**]- und [**USB (B)**]-Taste an der linken Seite dienen zur Steuerung der USB-Kommunikation für das Deck 1 oder 3. Die [**USB (A)**]- und [**USB (B)**]-Taste an der rechten Seite dienen zur Steuerung der USB-Kommunikation für das Deck 2 oder 4.
- ! Wenn die [**USB (A)**]- oder [**USB (B)**]-Taste an der linken Seite blinkt, bedeutet dies, dass das Deck 1 oder 3 on air ist. Das Blinken stoppt, wenn der Kanalfader von Deck 1 oder Deck 3 auf die vorderste Position gestellt wird. Wenn die [**USB (A)**]- oder [**USB (B)**]-Taste an der rechten Seite blinkt, bedeutet dies, dass das Deck 2 oder 4 on air ist. Das Blinken stoppt, wenn der Kanalfader von Deck 2 oder Deck 4 auf die vorderste Position gestellt wird. (Beim Wechseln der USB-Buchse wird zeitgleich der Ton gewechselt. Achten Sie deshalb vor dem Wechseln der USB-Buchse bei blinkender Taste darauf, dass das Deck nicht von einem anderen Anwender verwendet wird.)

#### 4 **USB (B)-Taste**

Wenn die Anzeige leuchtet, wird die **USB-B**-Buchse zur Kommunikation mit dem Computer verwendet.

- ! Die [**USB (A)**]- und [**USB (B)**]-Taste an der linken Seite dienen zur Steuerung der USB-Kommunikation für das Deck 1 oder 3. Die [**USB (A)**]- und [**USB (B)**]-Taste an der rechten Seite dienen zur Steuerung der USB-Kommunikation für das Deck 2 oder 4.
- er<br>
nicht<br>
tit rung<br>
leu-<br>
.eu-<br>
.eu-<br>
.eu-<br>
.eu-<br>
.eu-<br>
.eu-<br>
.eu-<br>
.eu-<br>
.eu-<br>
.eu-<br>
.eu-<br>
.eu-<br>
.eu-<br>
.eu-<br>
.eu-<br>
.eu-<br>
.eu-<br>
.eu-<br>
.eu-<br>
.eu-<br>
.eu-<br>
.eu-<br>
.eu-<br>
.eu-<br>
.eu-<br>
.eu-<br>
.eu-<br>
.eu-<br>
.eu-<br>
.eu-<br>
.eu-<br>
.eu-<br>
.eu ! Wenn die [**USB (A)**]- oder [**USB (B)**]-Taste an der linken Seite blinkt, bedeutet dies, dass das Deck 1 oder 3 on air ist. Das Blinken stoppt, wenn der Kanalfader von Deck 1 oder Deck 3 auf die vorderste Position gestellt wird. Wenn die [**USB (A)**]- oder [**USB (B)**]-Taste an der rechten Seite blinkt, bedeutet dies, dass das Deck 2 oder 4 on air ist. Das Blinken stoppt, wenn der Kanalfader von Deck 2 oder Deck 4 auf die vorderste Position gestellt wird. (Beim Wechseln der USB-Buchse wird zeitgleich der Ton gewechselt. Achten Sie deshalb vor dem Wechseln der USB-Buchse bei blinkender Taste darauf, dass das Deck nicht von einem anderen Anwender verwendet wird.)

#### 5 **MASTER LEVEL Regler**

Stellt den Master-Soundpegelausgang ein.

#### 6 **MASTER CUE-Taste**

Schaltet Mithören des Sounds vom Master-Ausgang ein und aus.

#### 7 **Master-Pegelanzeige**

Zeigt den Audiopegel des Master-Ausgangs an.

#### 8 **BOOTH MONITOR-Regler**

Stellen Sie den Pegel der Audiosignale ein, die an der Buchse [**BOOTH OUT**] ausgegeben werden.

#### 9 **MASTER OUT COLOR-Regler**

Ändert den SOUND COLOR FX-Parameter, der auf den Master-Ausgang-Sound angelegt ist.

#### **10 OSC SAMPLER SELECT-Taste**

Erzeugt Oszillatorton (NOISE, SINE, SIREN und HORN). = *Verwendung der Oszillator-Funktion* (S.23)

#### **11 OSC SAMPLER VOLUME-Regler**

Passt den Klangpegel des Oszillatortons an.

**EZ OSC SAMPLER PARAMETER-Regler** Passt die quantitativen Parameter des Oszillatortons an.

#### **is SOURCE-Wahlschalter**

Wählt die Oszillatortonquelle.

#### **14 HEADPHONES LEVEL Regler**

Stellt den Audiopegelausgang von den Kopfhörern ein.

#### **IE HEADPHONES MIXING Regler**

Passt die Balance der Mithörlautstärke zwischen dem Sound der Kanäle, für die die [**CUE**]-Kopfhörertaste gedrückt wird und dem Sound des Master-Kanals an.

#### **G** SOUND COLOR FX-Tasten

Diese schalten die SOUND COLOR FX-Effekte ein/aus.

#### **H** MIC COLOR Regler Ändert den von SOUND COLOR FX auf Mikrofon- und Sampler-Ton angewandten Parameter.

De  $11$ 

#### **IB SAMPLER SYNC-Taste**

#### Drücken Sie:

Schaltet die Synchronisierung des Sampler-Tons mit dem Tempo des Master-Decks ein oder aus (SYNC ON/OFF).

#### [**SHIFT**] + drücken:

Legt die Sampler-Tonquelle als Master für die Beat-Sync-Funktion fest.

#### **IS SAMPLER CUE-Taste**

Drücken Sie:

Schaltet das Mithören des Sampler-Tons ein oder aus.

#### [**SHIFT**] + drücken:

Berechnet den als Basiswert für den Sampler verwendeten BPM-Wert anhand des Intervalls, mit dem die Taste mit einem Finger angetippt wird. (Antippen-Funktion)

#### **20 SAMPLER VOLUME-Regler**

Passt den Klangpegel des Samplers an.

#### **21 EQ (HI, LOW)-Regler**

Diese stellen die Klangqualität von den Kanälen [**MIC1**] und [**MIC2**] ein.

#### 22 MIC2-Regler

Stellt den Soundpegelausgang vom Kanal [**MIC2**] ein.

#### 23 MIC1-Regler

Stellt den Soundpegelausgang vom Kanal [**MIC1**] ein.

#### o **CD, USB-Wahlschalter**

Wählt die Eingangsquelle jedes Kanals unter den an dieses Gerät angeschlossenen Komponenten.

- ! [**CD**]: Wählen Sie dies, um ein Ausgabegerät mit Line-Pegel (DJ-Player usw.) zu wählen, das an die [**CD**]-Buchsen angeschlossen ist.
- [USB]: Wählen Sie dies, um den im rekordbox dj-Deck geladenen Track zu verwenden.

#### p **LINE, PHONO, USB-Wahlschalter**

Wählt die Eingangsquelle jedes Kanals unter den an dieses Gerät angeschlossenen Komponenten.

- ! [**LINE**]: Wählen Sie dies, um ein Ausgabegerät mit Line-Pegel (DJ-Player usw.) zu wählen, das an die [**LINE**]-Buchsen angeschlossen ist. — Bei der Wahl von [**PHONO**] wird der Ton vorübergehend stummgeschaltet.
- ! [**PHONO**]: Wählen Sie dies, um eine Ausgabegerät mit Phono-Pegel (für MM-Tonabnehmer) (Plattenspieler usw.) zu wählen, das an die [**PHONO**]-
- Eingangsbuchsen angeschlossen ist. [USB]: Wählen Sie dies, um den im rekordbox dj-Deck geladenen Track zu verwenden.

#### **26 FX 1-Zuweisungstaste**

Schaltet die Effekteinheit FX1 für den betreffenden Kanal ein und aus.

#### **27 FX 2-Zuweisungstaste**

Schaltet die Effekteinheit FX2 für den betreffenden Kanal ein und aus.

#### s **Kanalpegelanzeige**

Zeigt den Soundpegel der verschiedenen Kanäle ein, bevor Sie durch die Kanalfader gehen.

#### 29 TRIM Regler

Stellen Sie den Pegel der Audiosignale ein, die in jedem Kanal angelegt werden.

#### **80 ISO (HI, MID, LOW)-Regler**

Steigert oder senkt Frequenzen für die verschiedenen Kanäle.

#### **RI** COLOR-Regler

Dies ändert die Parameter von SOUND COLOR FX der verschiedenen Kanäle.

#### w **CUE-Kopfhörertaste**

Drücken Sie:

Der Sound der Kanäle, für die die [**CUE**]-Kopfhörertaste gedrückt ist, wird zu den Kopfhörern ausgegeben.

- ! Wenn die [**CUE**]-Kopfhörertaste erneut gedrückt wird, wird die Mithörfunktion aufgehoben.
- [**SHIFT**] + drücken:

Das Tempo des Tracks kann durch Antippen der Taste eingestellt werden. (Antippen-Funktion)

#### **KR** Kanalfader

Verschieben:

Stellt den Pegel der Audiosignale ein, die in jedem Kanal ausgegeben werden.

[**SHIFT**] + verschieben:

Verwenden Sie die Kanalfader-Start-Funktion.

= *Verwendung der Kanalfader-Start-Funktion* (S.21)

#### 84 Crossfader-Zuweisung-Wahlschalter

Weist den Kanalausgang zum Crossfaders zu.

#### **RE** Crossfader

Gibt den mit dem Crossfader-Assign-Schalter zugewiesenen Sound aus.

#### Verwendet die Crossfader-Startfunktion.

[**SHIFT**] + verschieben:

= *Verwendung der Crossfader-Start-Funktion* (S.21)

#### **B** FEELING ADJUST Einstellungsloch

Dies kann zum Einstellen der Betriebslast des Crossfaders verwendet werden. = *Einstellen der Betriebslast des Crossfaders* (S.21)

#### Effekt-Sektion

Diese Sektion dient zum Steuern der beiden Effekteinheiten (FX1 und FX2). Die Tasten und Regler zur Bedienung der FX1-Einheit befinden sich an der linken Seite des Controllers, und die zur Bedienung der FX2-Einheit befinden sich an der rechten Seite des Controllers. Die Kanäle, für die der Effekt angelegt werden soll, werden mit den Effektzuweisung-Tasten am Mixer eingestellt.

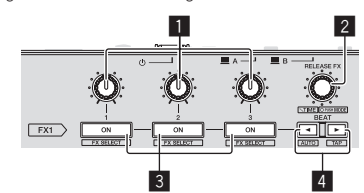

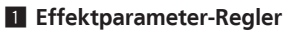

Passt die Beat-FX-Parameter an.

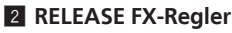

Drehen: Wählt den Release FX-Typ.

Drücken Sie:

Aktiviert Release FX nur beim Drücken. Wenn Release FX einschaltet, schaltet Beat FX in derselben Effekteinheit aus.

[**SHIFT**] + drehen: Passt die Beat FX-Zeit an.

[**SHIFT**] + drücken: Schaltet den Beat FX-Modus.

#### 3 **Effektparameter-Tasten**

Drücken Sie: Schaltet Beat FX ein und aus oder schaltet die Parameter um.

[**SHIFT**] + drücken: Schaltet den Effekttyp um.

#### 4 **BEAT**c**-Taste, BEAT**d**-Taste**

**BEAT**<sup>a</sup>-Taste Drücken Sie: Verkürzt das Beat-Intervall für die Anwendung von Beat FX.

[**SHIFT**] + drücken: Stellt das Tempo von Beat FX wieder auf BPM des Decks ein.

#### **BEAT** $\blacktriangleright$ -Taste

Drücken Sie: Verlängert das Beat-Intervall für die Anwendung von Beat FX.

#### [**SHIFT**] + drücken:

Berechnet den als Basiswert für Beat FX verwendeten BPM-Wert anhand des Intervalls, mit dem die Taste mit einem Finger angetippt wird. (Antippen-Funktion)

#### -----------<u> - - - - - - - - - - - -</u>

#### **Frontplatte**

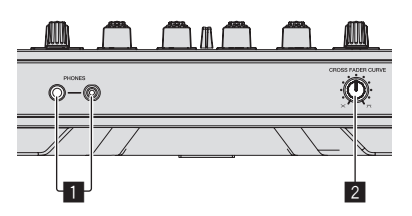

#### 1 **PHONES-Buchsen**

 $\sim$   $\sim$ 

#### 2 **CROSS FADER CURVE-Wahlschalter**

Dadurch werden die Crossfader-Curve-Eigenschaften umgeschaltet. ! Je weiter der Regler im Uhrzeigersinn gedreht wird, desto schärfer steigt die Kurve an.

! Je weiter der Regler gegen den Uhrzeigersinn gedreht wird, desto sanfter steigt die Kurve an.

#### <u>\_\_\_\_\_\_\_\_\_\_\_\_\_\_\_\_</u> Jog-Dial-Anzeige-Abschnitt

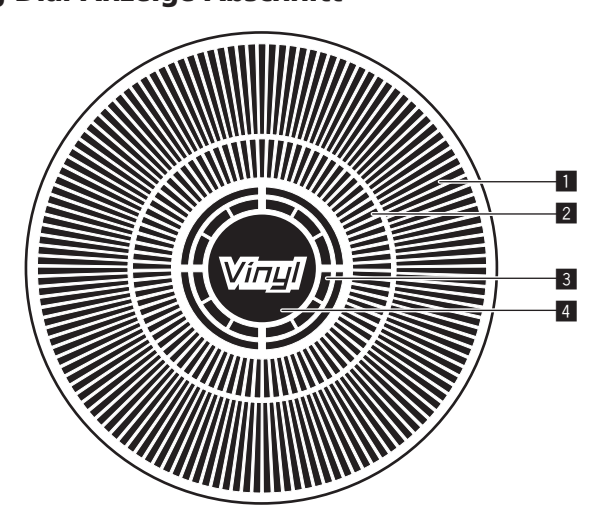

#### 1 **Betriebsanzeige**

Arbeitet synchron zur Drehanzeige des rekordbox dj-Decks.

#### 2 **Cue-Punkt Anzeige**

Zeigt den Cue-Punkt an.

! Sie können in den Umgebungseinstellungen von rekordbox zwischen der aktuellen Cue-Anzeige und der Hot Cue Countdown-Anzeige umschalten.

#### 3 **Jog-Touch-Erkennungsanzeige**

Die Anzeige leuchtet auf, wenn die Jog-Scheibe oben gedrückt wird und der VINYL-Modus eingeschaltet ist.

#### 4 **VINYL**

Die Anzeige leuchtet auf, wenn der VINYL-Modus eingeschaltet ist.

 $\overline{\phantom{a}}$ 

# <span id="page-13-0"></span>Grundlegender Betrieb

#### Verbinden dieses Geräts mit dem Computer

**1 Schließen Sie Kopfhörer an eine der Buchsen [PHONES] an.**

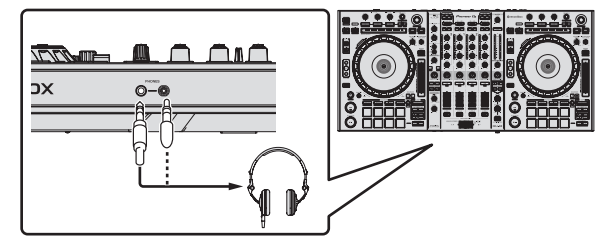

**2 Schließen Sie die Aktivlautsprecher, einen Endstufenverstärker, Komponenten usw. an die [MASTER OUT 1]- oder [MASTER OUT 2]-Buchsen an.**

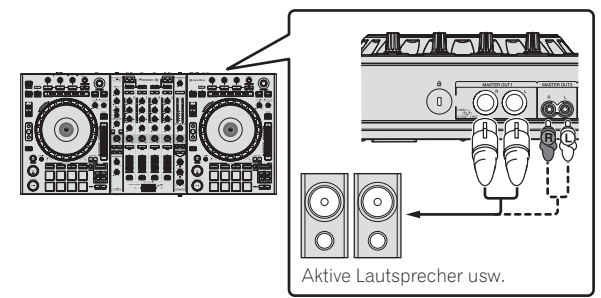

- ! Zur Ausgabe des Tons von den [**BOOTH OUT**]-Buchsen schließen Sie Lautsprecher oder andere Geräte an die [**BOOTH OUT**]-Buchsen an.
- ! Einzelheiten zu den Verbindungen der Eingangs-/Ausgangsbuchsen siehe *Anschlüsse* (S.7).

#### **3 Schließen Sie dieses Gerät über ein USB-Kabel an Ihren Computer an.**

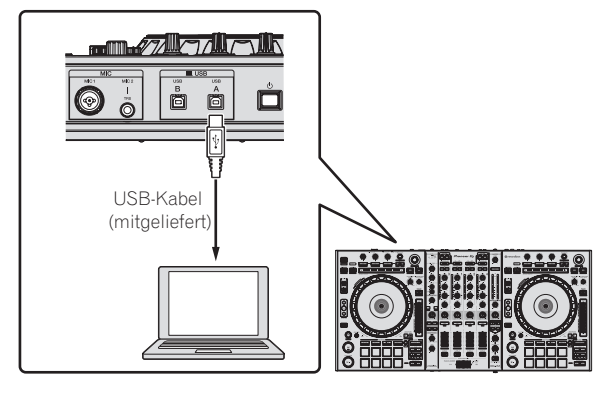

Dieses Produkt erfüllt die Anforderungen für elektromagnetische Verträglichkeit bei Anschluss an andere Geräte über abgeschirmte Kabel und Stecker. Verwenden Sie nur die als Zubehör mitgelieferten Verbindungskabel.

**D44-8-2\_A1\_De**

- **4 Schalten Sie den Computer ein.**
- **5 Schließen Sie das Netzkabel an.**

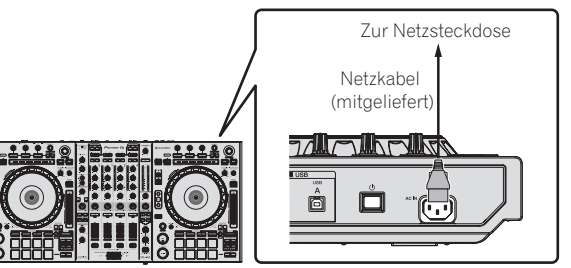

**6 Drücken Sie den [**u**]-Schalter an der Rückseite dieses Geräts, um es einzuschalten.**

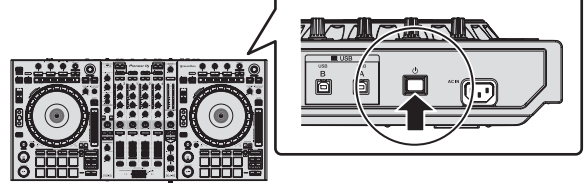

Schalten Sie die Stromversorgung dieses Geräts ein. ! Für Windows-Anwender

Die Meldung [**Installieren von Gerätetreibersoftware**] kann erscheinen, wenn Sie dieses Gerät zuerst an dem Computer anschließen oder wenn Sie die Verbindung zu einem anderen USB-Anschluss am Computer herstellen. Warten Sie kurz, bis die Meldung [**Die Geräte können jetzt verwendet werden.**] erscheint.

#### **7 Schalten Sie die an die Ausgangsbuchsen angeschlossenen Geräte ein (Aktivlautsprecher, Endstufenverstärker, Komponenten usw.).**

! Wenn ein Mikrofon, DJ-Player oder anderes externes Gerät an die Eingangsbuchsen angeschlossen ist, schaltet die Stromversorgung des betreffenden Geräts ebenfalls ein.

#### <span id="page-14-0"></span>Starten des Systems

#### Starten von rekordbox

#### **Bei Windows 7**

Klicken Sie auf das [**Alle Programme**] > [**Pioneer**] > [**rekordbox**]-Symbol im Windows [**Start**]-Menü.

#### **Für Windows 8.1/8**

Klicken Sie unter [**Apps-Ansicht**] auf das [**rekordbox**]-Symbol.

#### **Für Mac OS X**

Öffnen Sie im Finder [**Anwendung**]-Ordner und doppelklicken Sie dann auf das [**rekordbox**]-Symbol.

#### Hinzufügen von Musikdateien zu [Sammlung]

Bei "Sammlung" handelt es sich um von rekordbox verwaltete Musikdateien. Die Musikdateien auf dem Computer können mit rekordbox verwendet werden, wenn sie analysiert und dann als rekordbox-Musikcollection-Dateien registriert werden.

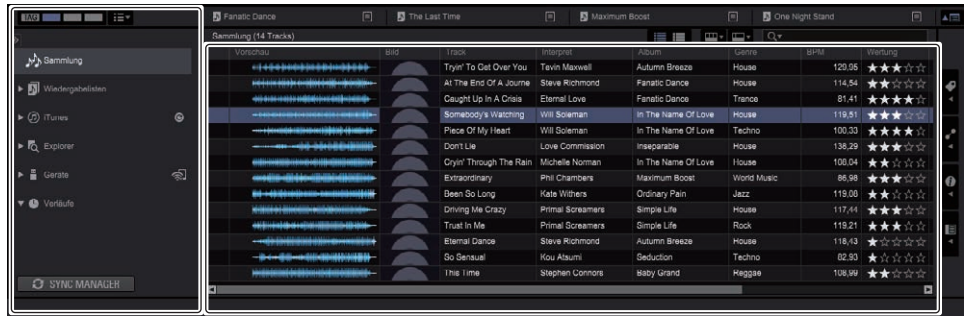

**a** Baumansicht **b** Track-Liste

- **1 Klicken Sie auf [Sammlung] in der Baumansicht.**
- Die [**Sammlung**]-Musikdateien werden in der Track-Liste angezeigt.

#### **2 Öffnen Sie den Finder oder den Windows Explorer und ziehen Sie dann die Musikdateien oder die Ordner einschließlich der Musikdateien per Drag-and-Drop auf die Track-Liste.**

Die Musikdateien werden zur [**Sammlung**] hinzugefügt, und die Tag-Informationen der Musikdateien werden gelesen und dann angezeigt. Dieses Handbuch beschreibt überwiegend die Hardwarefunktionen dieses Geräts. Für detaillierte Anweisungen zur Bedienung von rekordbox dj lesen Sie die Anleitung für die rekordbox-Software.

#### \_\_\_\_\_\_\_\_\_\_\_\_\_\_\_\_\_\_\_\_\_\_\_\_\_\_ Laden und Abspielen von Tracks

Das folgende Beispiel beschreibt das Verfahren zum Laden von Tracks in Deck 1.

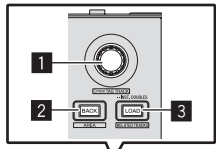

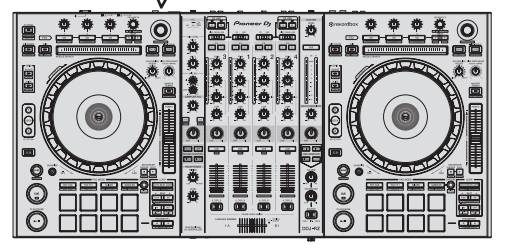

- 1 **Drehregler**
- 2 **BACK-Taste**
- 3 **LOAD-Taste**

**1 Wählen Sie die [Sammlung], eine Playliste oder einen anderen Punkt, und drücken Sie dann den Drehregler, um zur Trackliste zu wechseln.**

- **2 Drehen Sie den Drehregler, und wählen Sie den Track.**
- **3 Drücken Sie die Taste [DECK1].**

**4 Drücken Sie die Taste [LOAD] zum Laden des gewählten Tracks in das Deck.**

Abspielen von Tracks und Ausgabe des Sounds

Das folgende Beispiel beschreibt das Verfahren zum Ausgaben des Sounds von Kanal 1 als Beispiel.

! Stellen Sie die Lautstärke von Geräten (Endstufenverstärker, Aktivlautsprecher usw.), die an die [**MASTER OUT 1**]- und [**MASTER OUT 2**]-Buchsen angeschlossen sind, auf einen geeigneten Pegel ein. Beachten Sie, dass sehr lauter Ton ausgegeben wird, wenn die Lautstärke zu hoch gestellt ist.

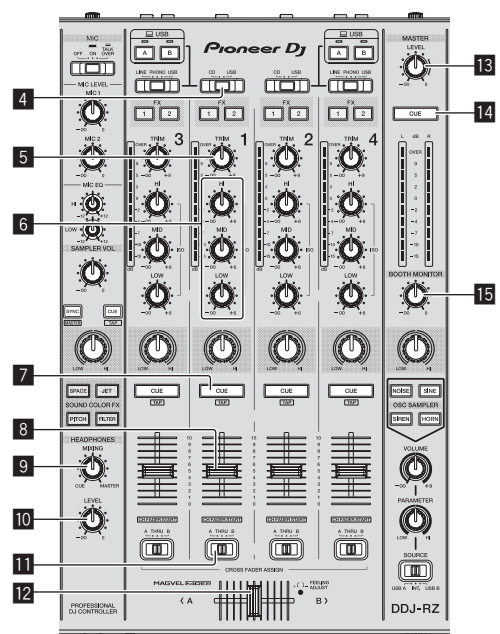

 $\overline{\phantom{a}}$ 

<span id="page-15-0"></span>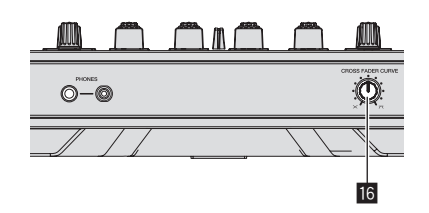

- 4 **CD, USB-Wahlschalter**
- 5 **TRIM Regler**
- 6 **ISO (HI, MID, LOW)-Regler**
- 7 **CUE-Kopfhörertaste**
- 8 **Kanalfader**
- 9 **HEADPHONES MIXING Regler**
- **10 HEADPHONES LEVEL Regler**
- **11** Crossfader-Zuweisung-Wahlschalter
- **12** Crossfader
- **13** MASTER LEVEL Regler
- **E** MASTER CUE-Taste
- **IB BOOTH MONITOR-Regler**
- **16 CROSS FADER CURVE-Regler**
- **1 Stellen Sie Die Positionen der Regler usw ein, wie unten gezeigt.**

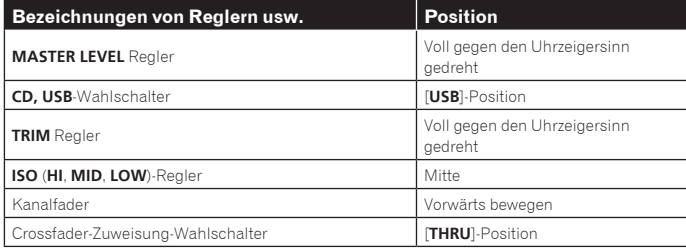

#### **2 Drücken Sie die Taste [**f**] zum Abspielen des Tracks.**

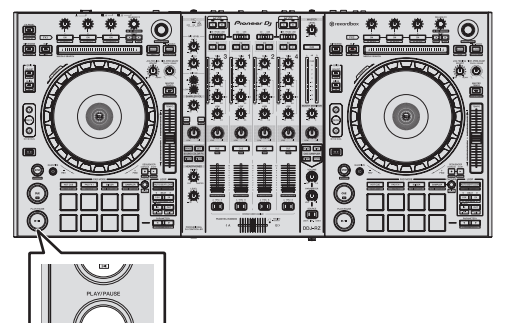

#### **3 Drehen Sie den Regler [TRIM].**

Stellen Sie den [**TRIM**]-Regler so ein, dass die orangefarbene Anzeige an der Kanalpegel-Anzeige beim Spitzenpegel aufleuchtet.

**4 Bewegen Sie den Kanal-Fader von Ihnen weg.**

#### **5 Drehen Sie Regler [MASTER LEVEL] zum Einstellen des Audiopegels der Lautsprecher.**

Stellen Sie den Soundpegel-Ausgang von den Buchsen [**MASTER OUT 1**] und [**MASTER OUT 2**] auf einen geeigneten Pegel ein.

#### Mithören von Ton mit Kopfhörern

Stellen Sie Die Positionen der Regler usw ein, wie unten gezeigt.

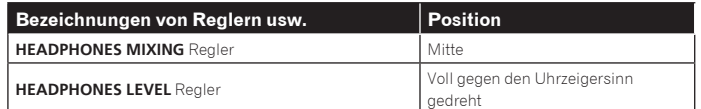

#### **1 Drücken Sie die [CUE]-Kopfhörertaste für den Kanal 1.**

#### **2 Drehen Sie den Regler [HEADPHONES LEVEL].**

Stellen Sie den Soundpegel-Ausgang von den Kopfhörern auf einen geeigneten Pegel ein.

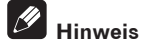

#### Diese Einheit und rekordbox dj bieten eine Vielzahl von Funktionen, die individualistischere DJ-Auftritte ermöglichen. Entnehmen Sei Details zu jeder Funktion der rekordbox-Softwareanleitung.

! Die rekordbox-Softwareanleitung steht bei rekordbox.com zum Download bereit. Für Details siehe *Herunterladen des rekordbox Software-Handbuchs* (S.31).

#### Beenden des Systems

**1 Beenden Sie rekordbox.**

**2 Drücken Sie den [**u**]-Schalter an der Rückseite dieser Einheit, um sie auf Standby zu schalten.**

**3 Trennen Sie das USB-Kabel von Ihrem Computer ab.**

## <span id="page-16-0"></span>Erweiterte Bedienung

#### Verwendung der Auftritt-Pads

Verwenden Sie die Performance-Pads mit den Hot Cue-, Beat Jump, Pad FX-, Slicer-, Sampler- und Velocity-Sampler-Funktionen.

Die Funktion der Performance-Pads kann mit den Pad-Modustasten umgeschaltet werden.

#### Verwendung von Hot Cues

Mit dieser Funktion kann die Wiedergabe sofort von der Position gestartet werden, bei der ein Hot Cue oder Hot Loop gesetzt ist.

- ! Bis zu acht Hot Cue- oder Hot Loop-Punkte können pro Track gesetzt und gespeichert werden.
- **1 Drücken Sie die [HOT CUE]-Modus-Taste.**

Wechselt zum Hot-Cue-Modus.

#### **2 Im Wiedergabe- oder Pause-Modus drücken Sie ein Aufritt-Pad, um den Hot-Cue-Punkt zu setzen.**

Die Hot-Cue-Punkte werden den betreffenden Auftritt-Pads zugewiesen, wie unten gezeigt.

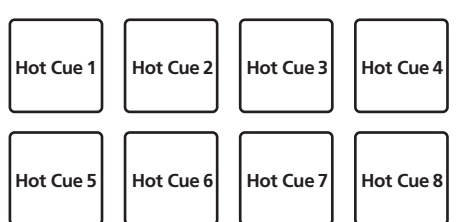

Ein Hot Loop kann einem Performance-Pad durch Drücken des Pads während der Loop-Wiedergabe zugeordnet werden.

#### **3 Drücken Sie das Performance-Pad, bei dem der Hot Cue-Punkt oder Hot Loop-Punkt gesetzt wurde.**

Die Wiedergabe startet ab dem Hot Cue-Punkt bzw. Hot Loop-Punkt.

! Eingestellte Hot-Cue-Punkte können gelöscht werden, indem ein Auftritt-Pad gedrückt wird, während die Taste [**SHIFT**] gedrückt wird.

#### Beat Jump verwenden

Die Wiedergabeposition kann sofort ohne Unterbrechung des Rhythmus des Tracks, der wiedergegeben wird, verschoben werden.

#### **1 Drücken Sie die [HOT CUE]-Modus-Taste, während Sie die [SHIFT]-Taste drücken.**

Der Modus schaltet auf den Beat Jump-Modus um.

#### **2 Drücken Sie die Taste [PARAMETER◀] oder [PARAMETER▶].**

Der Bewegungsbetrag (Anzahl der Beats oder Taktstriche) der dem Performance-Pad zugeordneten Wiedergabeposition ändert sich bei jedem Tastendruck. Die folgenden neun Einstellungen können vorgenommen werden.

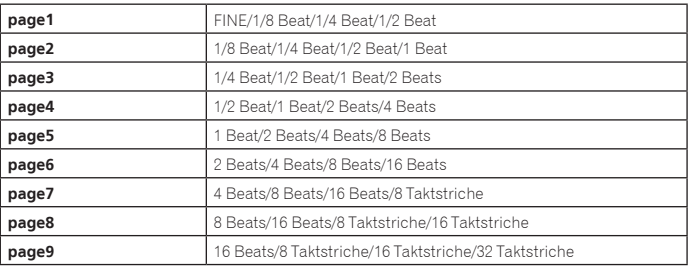

Wenn zum Beispiel "1 Beat von 1/8 Beat" eingestellt ist, ist die Pad-Einstellung wie unten dargestellt.

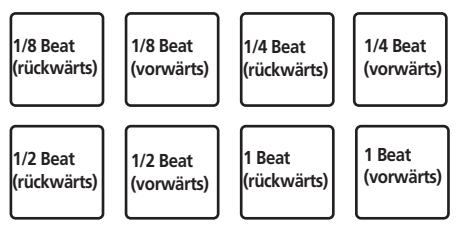

! Wenn eine Taste gedrückt wird, während [**SHIFT**] gedrückt wird, kann nur [**page1**], [**page5**] und [**page9**] gewählt werden.

#### **3 Drücken Sie Pad 1, Pad 3, Pad 5 oder Pad 7.**

Die Wiedergabeposition bewegt sich um die Anzahl der Beats oder Taktstriche, die dem Pad, das gedrückt wurde, zugeordnet sind, zurück.

#### **4 Drücken Sie Pad 2, Pad 4, Pad 6 oder Pad 8.**

Die Wiedergabeposition bewegt sich um die Anzahl der Beats oder Taktstriche, die dem Pad, das gedrückt wurde, zugeordnet sind, vorwärts.

#### Verwendung des Pad FX

Das einfache Drücken und Loslassen von Performance-Pads ermöglicht eine Vielzahl von Performanceeffekten.

#### **1 Drücken Sie die [PAD FX1]-Modus-Taste.**

\_\_\_\_\_\_\_\_\_\_\_\_\_\_\_\_\_\_\_\_

Der Modus schaltet auf den Pad FX-Modus 1 um. Den Performance-Pads sind in der Grundeinstellung die unten dargestellten Effekte zugeordnet.

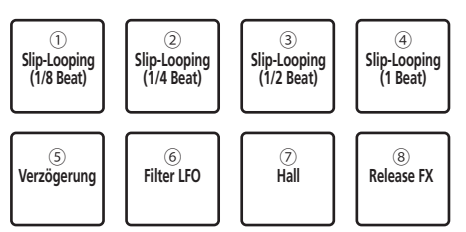

! Wenn die [**PAD FX1**]-Modus-Taste gedrückt wird, während die [**SHIFT**]-Taste gedrückt wird, schaltet der Modus auf FX-Modus 2 um. Den Performance-Pads sind in der Grundeinstellung die unten dargestellten Effekte zugeordnet.

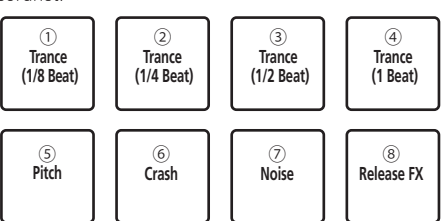

- ! Die den Performance-Pads zugeordneten Effekte sind benutzerdefinierbar. Details sind in der rekordbox-Softwareanleitung zu finden.
- ! Der Pad 8 zugeordnete Typ von Release FX kann durch Drehen des [**RELEASE FX**]-Reglers der Einheit nicht geändert werden. Zum Ändern des Pad 8 zugeordneten Typs von Release FX müssen Sie die Änderung in rekordbox dj vornehmen. Details sind in der rekordbox-Softwareanleitung zu finden.

#### **2 Halten Sie eines der Auftritt-Pads gedrückt.**

Der Effekt wird entsprechend der Einstellungen für den Effekt und die Anzahl der Beats, die dem Pad, das gedrückt wurde, zugeordnet wurden, eingeschaltet.

#### **3 Drücken Sie die [PARAMETER** c**]-Taste oder**  [PARAMETER ▶]-Taste, während Sie das Performance-Pad **drücken.**

Die Einstellung der Anzahl der Beats für den Effekt wird vorübergehend erhöht oder verringert.

! Abhängig vom Effekttyp ist das Ändern der Einstellung unter Umständen auch beim Drücken der Taste nicht möglich.

#### **4 Nehmen Sie Ihren Finger vom Performance-Pad.**

Der Effekt wird ausgeschaltet.

#### Verwendung des Release FX von Pad FX

#### **1 Halten Sie eines der Performance-Pads 1 bis 7 gedrückt.**

Der Effekt wird entsprechend der Einstellungen für den Effekt und die Anzahl der Beats, die dem Pad, das gedrückt wurde, zugeordnet wurden, eingeschaltet.

#### **2 Drücken Sie Performance-Pad 8.**

Der bisher eingeschaltete Pad FX-Effekt wird ausgeschaltet und der Release FX-Effekt wird hinzugefügt.

#### Verwendung der Slicer-Funktion

Der festgelegte Bereich ist in acht gleiche Sektionen unterteilt, und diese acht geschnittenen Sektionen werden den betreffenden Auftritt-Pads zugewiesen. Während eines der Auftritt-Pads gedrückt wird, wird der Sound für die diesem Pad zugewiesene Sektion in einem Loop gespielt.

Während der Loop-Wiedergabe des Pad-Sounds wird normale Wiedergabe mit dem originalen Rhythmus im Hintergrund fortgesetzt. Wenn das Pad losgelassen wird und die Loop-Wiedergabe des Sounds endet, wird die Wiedergabe von der erreichten Stelle aus fortgesetzt.

- ! Die Slicer-Funktion kann nicht für Tracks verwendet werden für die kein Beatgrid gesetzt ist. Einzelheiten zu Einstellen von Beatgrids siehe Anleitung für die rekordbox-Software.
	- Beatgrids können auch mit den Tasten [**GRID ADJUST**] und [**GRID SLIDE**] dieser Einheit eingestellt werden. (S.11)

#### **1 Drücken Sie die [SLICER]-Modus-Taste.**

#### Wechselt zum Slicer-Modus.

- ! Wenn bei gedrückter [**SHIFT**]-Taste die [**SLICER**]-Modus-Taste gedrückt wird, wechselt der Modus in den Slicer-Loop-Modus.
- ! Einzelheiten siehe *Über den Slicer-Modus und Slicer-Loop-Modus* auf Seite 18.

#### **2** Drücken Sie die Taste [PARAMETER◀] oder [PARAMETER▶], **während Sie die Taste [SHIFT] drücken.**

Stellen Sie den Slicer-Bereich ein. Der Slicer-Bereich ändert sich bei jedem Tastendruck, während die [**SHIFT**]-Taste gedrückt wird.

Jede der aus dem Unterteilen des Slicer-Bereichs in acht Teilstücke resultierenden Sektionen wird dem entsprechenden Performance-Pad zugeordnet wie unten dargestellt.

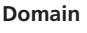

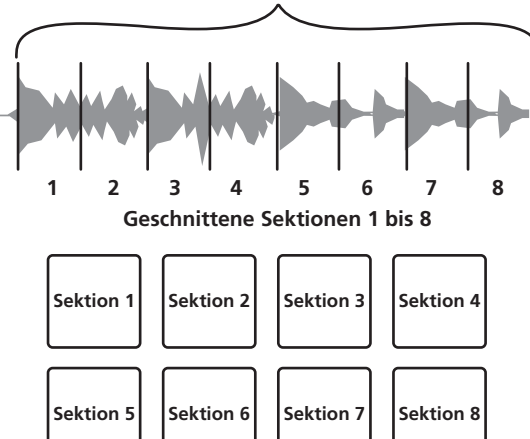

#### **3 Drücken Sie die Taste [PARAMETER ◀] oder [PARAMETER▶].**

Stellen Sie die Loop-Wiedergabelänge für den Slicer ein. Der Einstellungswert für die Loop-Wiedergabelänge ändert sich bei jedem Drücken der Taste. Die Länge der Loop-Wiedergabe, während ein Pad gedrückt wird, kann mit der Einstellung der Loop-Wiedergabelänge geändert werden. Wenn die Loop-Wiedergabelänge zum Beispiel auf "1" eingestellt ist, wird die gesamte dem Pad zugeordnete Sektion in einem Loop wiedergegeben, und wenn die Loop-Wiedergabelänge auf "1/2" eingestellt ist, wird nur die erste Hälfte der dem Pad zugeordneten Sektion in einem Loop wiedergegeben.

#### **4 Halten Sie eines der Auftritt-Pads gedrückt.**

Wenn das Pad gedrückt gehalten wird, wird der Sound in einem Loop abgespielt. Wenn das Pad losgelassen wird, kehrt der Track zu der Spielposition im Hintergrund zurück.

#### Über den Slicer-Modus und Slicer-Loop-Modus

#### **Slicer-Modus**

Wenn die Wiedergabeposition zum Ende des in acht gleiche Teile geschnittenen Bereichs vorgeschoben wird, schaltet der in der Anzeige gezeigte Bereich auf die nächsten acht Sektionen weiter, und diese geschnittenen Sektionen werden den betreffenden Pads zugewiesen, wobei sie die vorher zugewiesenen Sektionen ersetzen.

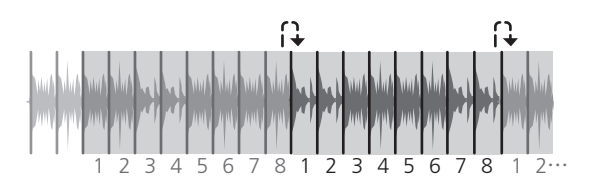

#### **Slicer-Loop-Modus**

Wenn die Wiedergabeposition zum Ende des Bereichs vorgeht, der in acht gleiche Teile geteilt wurde, kehrt die Wiedergabeposition zum Anfang des in acht gleiche Teile geteilten Bereichs zurück.

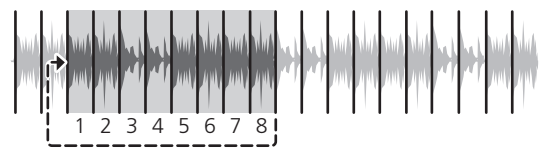

#### Verwendung der Sampler-Funktion

Dieses Verfahren kann verwendet werden, um mit den Auftritt-Pads Tracks abzuspielen, die in den Sampler-Slots des Samplers geladen sind.

#### Vorbereiten den Verwendung des Samplers

#### **Drücken Sie die [FX PANEL]-Taste, während Sie die [SHIFT]- Taste drücken.**

Das Sampler-Feld erscheint auf dem rekordbox dj-Bildschirm. Ein Track, Loop und Slicer-Zielbereich kann in Sampler-Slots geladen werden.

#### Laden Sie den Track im Sampler-Slot.

#### **1 Drücken Sie die [SAMPLER]-Modus-Taste.**

Wechselt zum Sampler-Modus.

#### **2 Drücken Sie den Drehregler oder die [BACK]-Taste, um den Cursor zur Trackliste zu bewegen.**

#### **3 Drehen Sie den Drehregler.**

Wählen Sie den Track, den Sie in den Sampler laden möchten.

#### **4 Drücken Sie auf das Performance-Pad bei gleichzeitig gedrückter [SHIFT]-Taste.**

Der gewählte Track wird im Sample-Slot geladen.

- ! Das Laden durch Überschreiben eines bereits geladenen Sampler-Slots ist abhängig von den Einstellungen von rekordbox unter Umständen nicht möglich.
- Laden eines Loops in einem Sampler-Slot.

#### **1 Drücken Sie die [AUTO BEAT LOOP]- oder [LOOP IN]-Taste und drücken Sie dann die [LOOP OUT]-Taste.**

Die Loop-Wiedergabe beginnt.

#### **2 Drücken Sie ein Performance-Pad, während Sie die [CAPTURE]-Taste drücken.**

Der Pad-Modus wird vorübergehend in den Sampler-Modus umgeschaltet und das Loop wird in einem Sampler-Slot geladen.

- ! Das Laden durch Überschreiben eines bereits geladenen Sampler-Slots ist abhängig von den Einstellungen von rekordbox unter Umständen nicht möglich.
- Laden des Slicer-Zielbereichs in Sampler-Slots

#### **1 Drücken Sie die [SLICER]-Modus-Taste, während Sie die [SHIFT]-Taste drücken.**

Der Modus schaltet in den Slicer-Modus um.

! Drücken Sie alternativ dazu die [**SLICER**]-Modus-Taste, um in den Slicer-Modus umzuschalten.

#### **2 Drücken Sie die [CAPTURE]-Taste, während Sie die [SHIFT]- Taste drücken.**

Jede Sektion des Slicer-Zielbereichs wird in einem separaten Sampler-Slot geladen. ! Bei Verwendung der Grundeinstellung von rekordbox wird der Slicer-Zielbereich in Sampler-Bank 4 geladen.

Auch wenn nur ein Sampler-Slot bereits in Sampler-Bank 4 geladen ist, ist der Ladevorgang unter Umständen nicht möglich.

**18 De**

#### Verwendung der Performance-Pads zur Wiedergabe des Samplers

#### **1 Drücken Sie die [SAMPLER]-Modus-Taste.**

Wechselt zum Sampler-Modus.

#### **2 Drücken Sie die Taste [PARAMETER◀] oder [PARAMETER▶].**

Die Sampler-Bank wird umgeschaltet. Der Sampler hat vier Banken mit jeweils sechzehn Slots.

#### **3 Drehen Sie den [SAMPLER VOLUME]-Regler im Uhrzeigersinn.**

#### **4 Drücken Sie ein Auftritt-Pad.**

- Der Sound für den dem gedrückten Pad zugewiesenen Slot wird abgespielt.
- ! Wenn der Pad-Modus von Deck 1 oder Deck 3 der Sampler-Modus ist (die Slots in Klammern sind diejenigen, wenn der Pad-Modus von Deck 2 oder Deck 4 der Sampler-Modus ist)

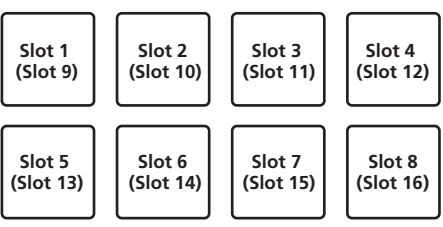

#### **5 Drücken Sie während der Wiedergabe ein Auftritt-Pad.**

Die Wiedergabe wird fortgesetzt, indem zum Anfang zurückgekehrt wird.

#### **6 Drücken Sie während der Wiedergabe ein Performance-Pad, während Sie die [SHIFT]-Taste drücken.**

Der Ton des gegenwärtig spielenden Slots stoppt.

#### Verwendung des Velocity-Samplers

Im Velocity-Sampler-Modus ändert sich die Sample-Lautstärke entsprechend der zum Antippen der Performance-Pads verwendeten Kraft. Die Lautstärke erhöht sich, wenn die Performance-Pads kräftig angetippt werden, und verringert sich, wenn sie leicht angetippt werden.

#### Umschalten zum Velocity-Sampler-Modus

Wenn die [**SAMPLER**]-Modus-Taste gedrückt wird, während die [**SHIFT**]-Taste gedrückt wird, schaltet der Modus zum Velocity-Sampler-Modus um. Wenn die [**SAMPLER**]-Modus-Taste gedrückt wird, schaltet der Modus zum normalen Sampler-Modus um.

! Die Velocity-Kurve kann im Utilities-Modus eingestellt werden. Einzelheiten siehe *Ändern der Einstellung für die Velocity-Kurve im Velocity-Sampler-Modus* auf Seite 27.

#### Verwendung des Sequencers

Sampler-Performances können aufgezeichnet und wiedergegeben werden. Mithilfe der Sequencer-Funktion lassen sich unterschiedliche Performances realisieren, zum Beispiel indem ein im Vorab vorbereitetes Rhythmus- oder Gesangs-Loop über den Track, der wiedergegeben wird, gelegt wird oder indem das Arrangement eines spontanen Fingertrommel-Solos durch Hinzufügen von Ton mithilfe der Overdub-Aufnahmefunktion oder durch das Entfernen oder Hinzufügen von Ton mithilfe der Mute-Funktion geändert wird.

Nachfolgend werden die grundlegenden Bedienvorgänge für den Sequencer erläutert. Beispiele zur Sequencer-Applikation sind in der rekordbox-Softwareanleitung zu finden.

#### Vorbereiten den Verwendung des Sequencers

#### **1 Drücken Sie die [FX PANEL]-Taste, während Sie die [SHIFT]- Taste drücken.**

Das Sampler-Feld erscheint auf dem rekordbox dj-Bildschirm.

#### **2 Drücken Sie die [SAMPLER]-Modus-Taste.**

Der Pad-Modus der Einheit schaltet in den Sampler-Modus um.

#### Aufzeichnen einer Sequenz

#### **1** Drücken Sie die Taste [PARAMETER◀] oder [PARAMETER▶].

Wählen Sie die Bank des Samplers, die für die Performance verwendet werden soll.

#### **2 Klicken Sie auf den als [1 Bar] angezeigten Teil des Sampler-Felds von rekordbox dj.**

Wählen Sie im angezeigten Pulldown-Menü 1 bar, 2 bars oder 4 bars als Länge für die Aufzeichnung der Sequenz aus.

#### **3 Drücken Sie die [SEQUENCER OVERDUB]-Taste.**

Der Sequencer schaltet in den Aufnahme-Standby-Zustand um.

#### **4 Kreieren Sie mithilfe der Performance-Pads eine Performance.**

Die Aufzeichnung der Sequenz beginnt.

- ! Nur ein Sampler-Slot mit auf [**One Shot**] eingestelltem PLAY-Modus kann eine Sequenz aufzeichnen.
- ! Wenn [**QUANTIZE**] des Sampler-Felds eingeschaltet ist, wird das Timing der Bedienung quantisiert und die Sequenz wird aufgezeichnet.

#### **5 Drücken Sie die [SEQUENCER OVERDUB]-Taste, während Sie die [SHIFT]-Taste drücken.**

Die aufgezeichnete Sequenz wird gespeichert.

#### Aufrufen und Wiedergabe einer gespeicherten Sequenz

#### **1 Drücken Sie die [SEQUENCER START]-Taste, während Sie**

**die [SHIFT]-Taste drücken.** Wählen Sie die Sequenz, die Sie aufrufen möchten.

#### **2 Drücken Sie die [SEQUENCER START]-Taste.**

#### Die Sequenz wird wiedergegeben.

! Die Sequenz stoppt beim nochmaligen Drücken der [**SEQUENCER START**]-Taste.

#### Verwendung des Sequence Mute-Modus

Im Sequence Mute-Modus können Sie die Stummschaltung für jeden Sampler-Slot mit einem Performance-Pad regeln.

Auf diese Weise können Sie einen Kick-, Snare- oder anderen Drumsound entfernen oder hinzufügen, um das Arrangement für ein mit dem Sequencer erstelltes Rhythmus-Loop zu ändern.

#### **1 Rufen Sie eine Sequenz auf und spielen Sie sie ab.**

*Aufrufen und Wiedergabe einer gespeicherten Sequenz* (S. 19)

#### 2 Halten Sie die [PARAMETER<]-Taste gedrückt.

rekordbox dj Bleibt im Sequence Mute-Modus, während die [**PARAMETER**c]-Taste gedrückt wird.

**.** Der Sequence Mute-Modus wird beim Loslassen der [PARAMETER<]-Taste beendet.

#### **3 Drücken Sie ein Auftritt-Pad.**

Der Ton des dem gedrückten Pad zugeordneten Slots wird stummgeschaltet. ! Beim nochmaligen Drücken desselben Pads wird die Stummschaltung beendet.

#### Verwendung des Sequence Erase-Modus

Im Sequence Erase-Modus können Sie Sequenzen auf Slot-Basis löschen.

#### **1 Rufen Sie eine Sequenz auf und spielen Sie sie ab.**

*Aufrufen und Wiedergabe einer gespeicherten Sequenz* (S. 19)

#### **2** Halten Sie die [PARAMETER▶]-Taste gedrückt.

rekordbox di Bleibt im Sequence Erase-Modus, während die [PARAMETER▶]-Taste gedrückt wird.

• Der Sequence Erase-Modus wird beim Loslassen der **[PARAMETER>**]-Taste beendet.

#### **3 Drücken Sie ein Auftritt-Pad.**

Es wird nur die Sequenz des dem gedrückten Pad zugeordneten Slots gelöscht.

#### Aufrufen von Cue-Punkten

Ein in rekordbox dj gespeicherter Cue-Punkt oder Loop-Punkt kann aufgerufen werden.

#### **1 Drücken Sie die [HOT CUE]-Modus-Taste.**

#### **2 Drücken Sie die Taste [PARAMETER ◀] oder [PARAMETER▶].**

Drücken Sie zum Aufrufen eines vor der aktuellen Wiedergabeposition liegenden Cue-Punkts die [PARAMETER <]-Taste.

Drücken Sie zum Aufrufen eines nach der aktuellen Wiedergabeposition liegenden Cue-Punkts die [PARAMETER <]-Taste.

Der Track geht mit Cue zum aufgerufenen Punkt und schaltet auf Pause.

#### <span id="page-19-0"></span>Verwendung des Slip-Modus

Wenn der Slip-Modus aktiviert ist, wird die normale Wiedergabe mit dem Originalrhythmus im Hintergrund beim Scratchen, Looping und bei Hot-Cue-Wiedergabe fortgesetzt. Wenn die Scratching-, Looping- oder Hot-Cue-Wiedergabe abgebrochen wird, wird die normale Wiedergabe von der Position fortgesetzt, die im Hintergrund bei dem Punkt erreicht war, wo die Bedienung abgebrochen wurde. Verschiedene Auftritte können erzielt werden, ohne den Rhythmus zu brechen.

! Die Taste [**SLIP**] leuchtet, wenn der Slip-Modus eingeschaltet wird und blinkt, während der Sound im Hintergrund gespielt wird.

#### Slip-Scratching

#### **1 Drücken Sie die Taste [SHIFT], während Sie die Taste [SLIP] drücken.**

Die Einheit schaltet auf den VINYL-Modus um.

#### **2 Während der Wiedergabe bedienen Sie die Oberseite der Jog-Scheibe zum Scratchen.**

Die normale Wiedergabe wird auch bei Scratching im Hintergrund fortgesetzt.

#### **3 Lassen Sie die Hand von der Oberseite der Jog-Scheibe los.**

- Die Wiedergabe beginnt von der Position, die im Hintergrund erreicht war.
- ! Zum Abbrechen des Slip-Modus drücken Sie die Taste [**SLIP**] erneut.

#### Slip Hot Cue

#### **1 Drücken Sie die [HOT CUE]-Modus-Taste.**

Stellen Sie den Hot-Cue-Modus ein.

#### **2 Setzen Sie den Hot Cue.**

Drücken Sie ein Aufritt-Pad, um den Hot Cue zu setzen.

#### **3 Drücken Sie die Taste [SLIP].**

Der Modus schaltet auf den Slip-Modus um.

#### **4 Halten Sie während der Wiedergabe ein Auftritt-Pad eingedrückt.**

Die Wiedergabe beginnt an der Position, wo der Hot Cue gesetzt wurde. Die Wiedergabe wird fortgesetzt, solange das Auftritt-Pad gedrückt wird. Normale Wiedergabe wird im Hintergrund fortgesetzt, während der Hot Cue spielt.

#### **5 Lassen Sie Ihren Finger vom Auftritt-Pad los.**

Die Wiedergabe beginnt von der Position, die im Hintergrund erreicht war.

! Zum Abbrechen des Slip-Modus drücken Sie die Taste [**SLIP**] erneut.

\_\_\_\_\_\_\_\_\_\_\_\_\_\_\_\_\_\_\_\_\_\_\_\_\_\_\_\_\_\_\_\_\_\_\_\_\_\_

#### Slip Braking

#### **1 Stellen Sie den [VINYL SPEED ADJUST]-Regler ein.**

Die **VINYL SPEED ADJUST**-Einstellung passt die Geschwindigkeit usw. an, mit der der Track aus dem Wiedergabemodus stoppt.

#### **2 Drücken Sie die Taste [SLIP].**

Der Modus schaltet auf den Slip-Modus um.

#### **3 Während der Wiedergabe drücken Sie die Taste [PLAY/PAUSE**  $\blacktriangleright$ **/II].**

Die Wiedergabe stoppt langsam, während die Taste gedrückt wird. Normale Wiedergabe wird im Hintergrund fortgesetzt, während die Wiedergabe langsam gestoppt wird.

#### **4 Drücken Sie die Taste [PLAY/PAUSE** f**] erneut.**

\_\_\_\_\_\_\_\_\_\_\_\_\_\_\_\_\_\_\_\_\_\_\_\_\_\_\_\_\_\_\_\_\_\_\_\_

- Die Wiedergabe beginnt von der Position, die im Hintergrund erreicht war.
- ! Zum Abbrechen des Slip-Modus drücken Sie die Taste [**SLIP**] erneut.

#### Slip Auto Beat-Loop

#### **1 Drücken Sie die Taste [SLIP].**

Der Modus schaltet auf den Slip-Modus um.

#### **2 Drücken Sie die Taste [LOOP 1/2X] oder [LOOP 2X].** Wählen Sie den Auto Loop Beat.

#### **3 Drücken Sie die [AUTO BEAT LOOP]-Taste.**

Ein Loop mit der festgelegten Anzahl der Beats wird eingestellt, und die Loop-Wiedergabe beginnt.

Die normale Wiedergabe wird bei Loop-Wiedergabe im Hintergrund fortgesetzt.

#### **4 Drücken Sie nochmals die [AUTO BEAT LOOP]-Taste.**

Looping wird abgebrochen, und die Wiedergabe beginnt von der Position, die im Hintergrund erreicht war.

! Zum Abbrechen des Slip-Modus drücken Sie die Taste [**SLIP**] erneut.

#### Manuelles Slip Looping

#### Erzeugen eines Loops und Slippen

- **1 Drücken Sie die Taste [SLIP].**
- Der Modus schaltet auf den Slip-Modus um.

#### **2 Drücken Sie die Taste [LOOP IN], und drücken Sie dann die Taste [LOOP OUT].**

#### Die Loop-Wiedergabe beginnt.

Die normale Wiedergabe wird auch bei Loop-Wiedergabe im Hintergrund fortaesetzt.

#### **3 Drücken Sie die Taste [LOOP OUT], während Sie die Taste [SHIFT] drücken.**

Looping wird abgebrochen, und die Wiedergabe beginnt von der Position, die im Hintergrund erreicht war.

! Zum Abbrechen des Slip-Modus drücken Sie die Taste [**SLIP**] erneut.

#### Verwendung des Doppel-Deck-Modus

Der Doppel-Deck-Modus ist eine Funktion, die es Ihnen erlaubt, beide Decks gleichzeitig zu steuern, wenn zwei verschiedene Tracks auf Deck 1 und Deck 3 (oder auf Deck 2 und Deck 4) gemischt werden.

Die folgende Erklärung beschreibt ein Beispiel der Bedienung zum gleichzeitigen Steuern von Deck 1 und 3.

#### Einschalten des DOPPEL-DECK-Modus

#### % **Drücken Sie die [DECK 3]-Taste bei gehaltener [DECK 1]-Taste oder drücken Sie die [DECK 1]-Taste bei gehaltener [DECK 3]-Taste.**

Der DUAL DECK-Modus wird eingeschaltet und die zuerst gedrückte [**DECK**]-Taste blinkt, während die später gedrückte [**DECK**]-Taste leuchtet.

Status-Anzeige im Doppel-Deck-Modus

Bei aufgerufenem DUAL DECK-Modus wird der Deck-Status der zuerst gedrückten [**DECK**]-Taste angezeigt.

#### Ausschalten des DOPPEL-DECK-Modus

#### % **Drücken Sie die Taste [DECK 1] oder [DECK 3].**

\_\_\_\_\_\_\_\_\_\_\_\_\_\_\_\_\_\_\_\_\_

Der Doppel-Deck-Modus schaltet aus, und die Taste [**DECK**] leuchtet. Der Controller wechselt zum Deck der gedrückten [**DECK**]-Taste.

#### Funktionen, die im Doppel-Deck-Modus gesteuert werden können

Die unten beschriebenen Funktionen können im Doppel-Deck-Modus auf beiden Decks gleichzeitig gesteuert werden.

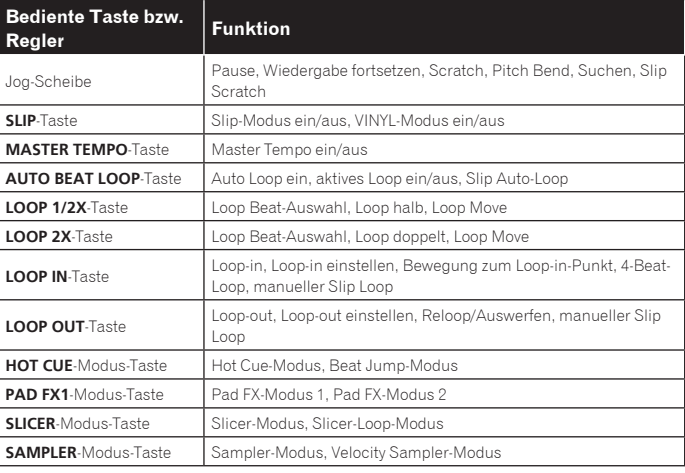

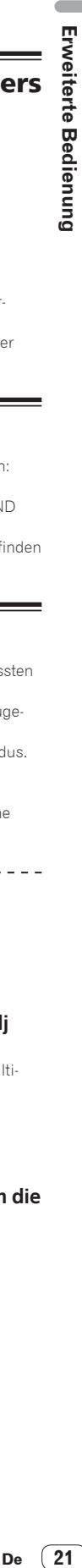

<span id="page-20-0"></span>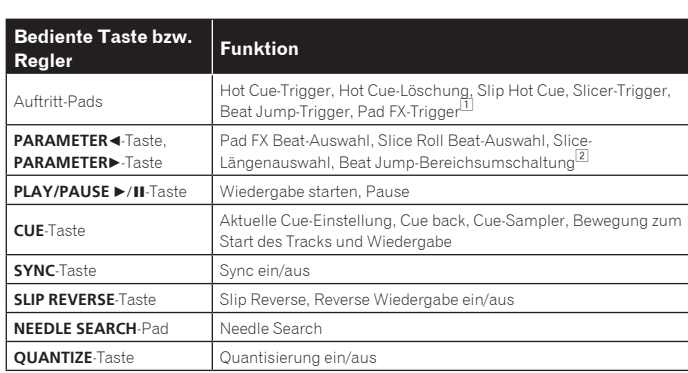

1 Außer wenn der Pad-Modus der Sampler-Modus oder Velocity Sampler-Modus ist.

#### 2 Außer wenn der Pad-Modus der Hot Cue-Modus ist.

#### **Funktionen, die auf den Doppel-Deck-Modus beschränkt sind**

Für die folgenden Funktionen kann nur das angezeigte Deck bedient werden, wenn der Doppel-Deck-Modus aktiviert ist.

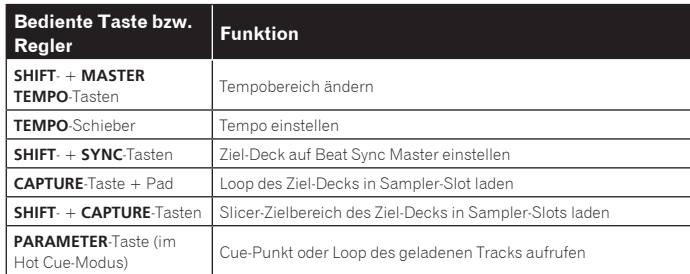

#### **Deckstatus-Spiegelungsfunktion**

Wenn die unten aufgeführten Zustände auf den betreffenden Decks unterschiedlich sind, werden sie automatisch auf die gleichen Zustände wie auf dem Deck gestellt, dessen [**DECK**]-Taste leuchtet.

! Vinyl-Modus-Status, Pad-Modus-Status, Slip-Modus-Status

#### Verwendung der Fader-Start-Funktion

#### Verwendung der Kanalfader-Start-Funktion

! Stellen Sie den Crossfader-Assign-Wahlschalter zur Verwendung der Kanalfader-Start-Funktion auf [**THRU**].

#### **1 Setzen Sie den Cue.**

Stellen Sie bei der Position auf Pause, wo die Wiedergabe gestartet werden soll, und drücken Sie dann die Taste [**CUE**] für das betreffende Deck.

! Cues können auch gesetzt werden, indem der Kanalfader von der Hinten-Position zu der Ihnen am nächsten liegenden Position bewegt wird, während Sie die [**SHIFT**]-Taste im Pause-Modus drücken.

#### **2 Während Sie die Taste [SHIFT] gedrückt halten, bewegen Sie den Kanalfader von der Ihnen am nächsten liegenden Position zu der Hinten-Position.**

Die Wiedergabe des Tracks beginnt ab dem gesetzten Cue-Punkt.

! Wenn der Kanalfader zurück zu der Ihnen am nächsten liegenden Position bewegt wird, während Sie die Taste [**SHIFT**] während der Wiedergabe drücken, bewegt sich der Track sofort zum gesetzten Cue-Punkt, und der Pause-Modus wird eingestellt. (Back Cue)

Wenn kein Cue gesetzt ist, beginnt die Wiedergabe vom Anfang des Tracks. Wenn der Kanalfader zurück zu der Ihnen am nächsten liegenden Position bewegt wird, während Sie die Taste [**SHIFT**] während des Standby bei einem Cue gedrückt wird, beginnt die Track-Wiedergabe mit dem gesetzten Cue.

#### \_\_\_\_\_\_\_\_\_\_\_\_\_\_\_\_\_\_\_\_\_\_\_\_\_\_\_ Verwendung der Crossfader-Start-Funktion

Stellen Sie zur Verwendung der Crossfader-Start-Funktion den Crossfader-Assign-Wahlschalter des Kanals, den Sie verschieben möchten, auf [**A**] oder [**B**].

#### **1 Setzen Sie den Cue.**

Stellen Sie bei der Position auf Pause, wo die Wiedergabe gestartet werden soll, und drücken Sie dann die Taste [**CUE**] für das betreffende Deck.

! Cues können auch gesetzt werden, indem der Crossfader auf den linken oder rechten Rand bewegt wird, während Sie die [**SHIFT**]-Taste im Pause-Modus drücken.

#### **2 Bewegen Sie den Crossfader auf den linken oder rechten Rand.**

Stellen Sie auf die Randposition entgegengesetzt der Seite, auf der der Kanal, der mit der Fader-Startfunktion verwendet werden soll, eingestellt ist.

#### **3 Halten Sie die [SHIFT]-Taste gedrückt und bewegen Sie den Crossfader in die entgegengesetzte Richtung vom linken oder rechten Rand.**

Die Wiedergabe des Tracks beginnt ab dem gesetzten Cue-Punkt.

! Wenn der Crossfader in die Originalposition zurückgesetzt wird, während Sie die [**SHIFT**]-Taste während der Wiedergabe drücken, bewegt sich der Track sofort zum gesetzten Cue-Punkt, und der Pause-Modus wird eingestellt (Back Cue). Wenn kein Cue gesetzt ist, beginnt die Wiedergabe vom Anfang des Tracks. Wenn der Crossfader vom linken zum rechten Rand (oder vom rechten zum linken Rand) bewegt wird, während die [**SHIFT**]-Taste während des Standbys bei einem Cue gedrückt wird, beginnt die Track-Wiedergabe vom gesetzten Cue-Punkt.

#### Einstellen der Betriebslast des Crossfaders

Die Last (Widerstand), wenn der Crossfader bedient wird, kann mit einem Schlitzschraubenzieher eingestellt werden.

- Sie können das Spiel an beiden Ende des Crossfaders (Cut-Lag) anpassen. Einzelheiten siehe *Anpassung des Crossfader-Cut-Lags* auf Seite 28.
- **1 Bewegen Sie den Crossfader zum rechten Rand.**

#### **2 Stecken Sie das Schlitz-Schraubenzieher in das [FEELING ADJUST]-Einstellungsloch und drehen Sie ihn.**

- Im Uhrzeigersinn drehen: Die Last nimmt ab (der Widerstand der Fader-Bewegung wird schwächer).
- Gegen den Uhrzeigersinn drehen: Die Last nimmt zu (der Widerstand der Fader-Bewegung wird stärker).

#### Verwenden von Effekten

Die Effektfunktionen von rekordbox dj lassen sich grob in drei Typen unterteilen: BEAT FX, SOUND COLOR FX und RELEASE FX.

Nachfolgend wird die Bedienung der drei Effektfunktionstypen BEAT FX, SOUND COLOR FX und RELEASE FX erläutert.

Details zu Pad FX für die Bedienung dieser Effekte mit den Performance-Pads finden Sie unter *Verwendung des Pad FX* auf Seite 17.

#### Verwendung der Beat FX-Funktion

Beat FX kann einen dem Tempo (BPM) des im Deck geladenen Tracks angepassten Effekt anwenden.

Beat FX hat zwei Effekteinheiten FX1 und FX2 und das jeder dieser Einheiten zugeordnete Deck ist frei einstellbar.

Beat FX hat zudem zwei FX-Modi: Beat FX Single-Modus und Beat FX Multi-Modus. Mit dem Beat FX Single-Modus können Sie einen Effekt wählen und bis zu drei Parameter für eine Effekteinheit verwenden.

Mit dem Beat FX Multi-Modus können Sie gleichzeitig bis zu drei Effekte für eine Effekteinheit verwenden.

Verwendung von Effekten im Beat FX Multi-Modus

Nachfolgend wird das Zuordnen einer Effekteinheit zu Kanal 1 beschrieben.

#### **1 Drücken Sie den [RELEASE FX]-Regler, während Sie die [SHIFT]-Taste drücken, um den FX-Modus von rekordbox dj auf den Beat FX Multi-Modus umzuschalten.**

Der Modus schaltet bei jeder Betätigung der Tasten zwischen dem Beat FX Multi-Modus und dem Beat FX Single-Modus um.

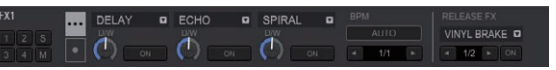

**2 Drücken Sie die [FX1]- oder [FX2]-Taste des Kanals 1, um die zu verwendende Effekteinheit auszuwählen.**

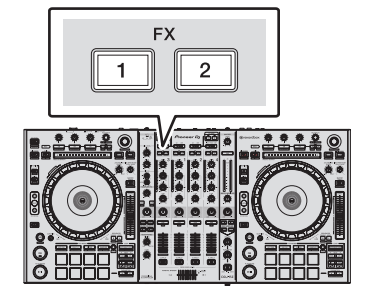

#### **3 Drücken Sie die Effektparameter-1-Taste, während Sie die [SHIFT]-Taste gedrückt halten, um den ersten Effekttyp zu wählen.**

Drücken Sie die Effektparameter-2-Taste, während Sie die [**SHIFT**]-Taste gedrückt halten, um den zweiten Effekttyp zu wählen.

Drücken Sie die Effektparameter-3-Taste, während Sie die [**SHIFT**]-Taste gedrückt halten, um den dritten Effekttyp zu wählen.

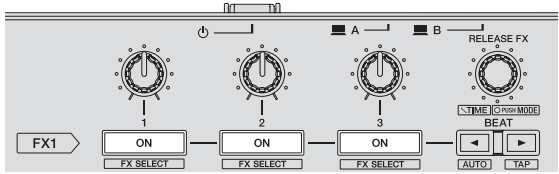

Der aktuell gewählte Effekttyp wird auf dem rekordbox dj-Bildschirm angezeigt.

#### **4 Drücken Sie die Effektparameter-1-Taste, um den ersten Effekt einzuschalten.**

Drücken Sie die Effektparameter-2-Taste, um den zweiten Effekt einzuschalten. Drücken Sie die Effektparameter-3-Taste, um den dritten Effekt einzuschalten.

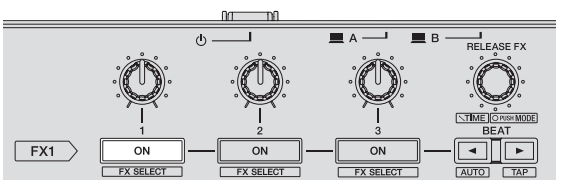

Die [**ON**]-Taste für den entsprechenden Effekt wird auf dem rekordbox dj-Bildschirm hervorgehoben.

#### **5 Bedienen Sie den Effektparameter-1-Regler, um den Parameter des ersten Effekts zu justieren.**

Bedienen Sie den Effektparameter-2-Regler, um den Parameter des zweiten Effekts zu justieren.

Bedienen Sie den Effektparameter-3-Regler, um den Parameter des dritten Effekts zu justieren.

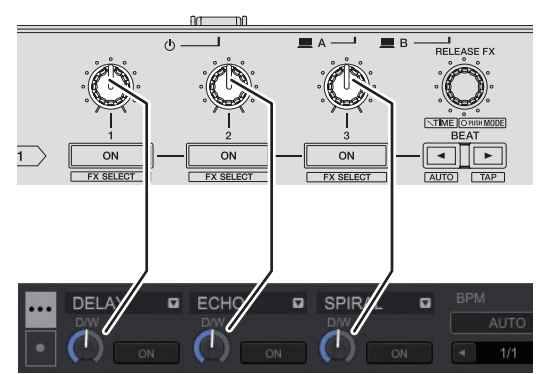

Die Balance zwischen dem Originalsound und dem Effektsound ist einstellbar.

#### **6 Drehen Sie den [RELEASE FX]-Regler, während Sie die [SHIFT]-Taste drücken.**

Passt die Effekt-Zeit ein.

#### **7** Drücken Sie die [BEAT ◀/▶]-Taste.

Das Beat-Intervall für die Anwendung des Effekts ist einstellbar.

#### Verwendung eines Effekts im Beat FX Single-Modus

\_\_\_\_\_\_\_\_\_\_\_\_\_\_\_\_\_\_\_\_\_\_\_

Nachfolgend wird das Zuordnen einer Effekteinheit zu Kanal 1 beschrieben.

**1 Drücken Sie den [RELEASE FX]-Regler, während Sie die [SHIFT]-Taste drücken, um den FX-Modus von rekordbox dj auf den Beat FX Single-Modus umzuschalten.**

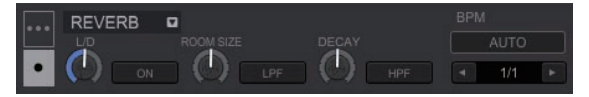

**2 Drücken Sie die [FX1]- oder [FX2]-Taste des Kanals 1, um die zu verwendende Effekteinheit auszuwählen.**

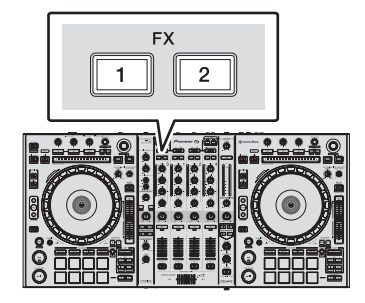

**3 Drücken Sie eine der Effektparameter-Tasten, während Sie die [SHIFT]-Taste gedrückt halten, um den Effekttyp zu wählen.**

Der gewählte Effekt wird auf dem rekordbox dj-Bildschirm angezeigt.

#### **4 Drücken Sie die Effektparameter-1-Taste, um den Effekt einzuschalten.**

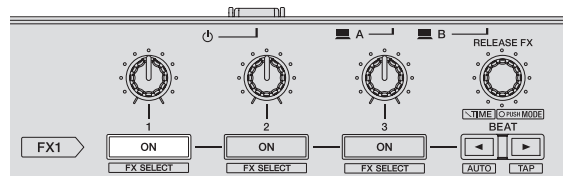

Die [**ON**]-Taste für den Effekt wird auf dem rekordbox dj-Bildschirm hervorgehoben und der Effekt wird aktiviert.

#### **5 Bedienen Sie die Effektparameter-2-Taste oder die Effektparameter-3-Taste, um den Parameter des Effekts umzuschalten.**

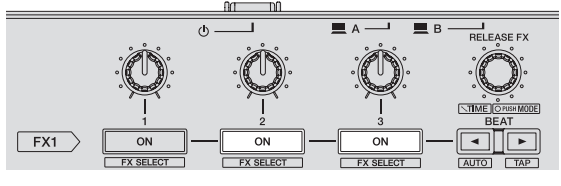

! Die dem Effekt entsprechende Parameter-Taste wird auf dem rekordbox dj hervorgehoben, der Parameter wird aktiviert und der Effekt des Effekts ändert sich.

#### **6 Bedienen Sie den(die) Effektparameter-Regler, um den Parameter des Effekts zu justieren.**

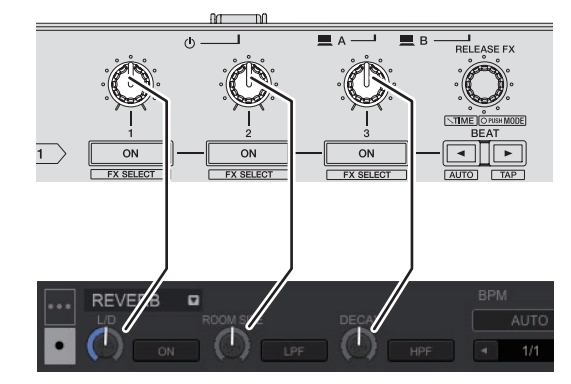

Die Parameter variieren abhängig vom Effekttyp.

**7 Drehen Sie den [RELEASE FX]-Regler, während Sie die [SHIFT]-Taste drücken.**

#### Passt die Effekt-Zeit ein.

#### **8** Drücken Sie die [BEAT ◀/▶]-Taste.

Das Beat-Intervall für die Anwendung des Effekts ist einstellbar.

#### <span id="page-22-0"></span>Umschalten des Effekt-Tempo-Modus

Bei rekordbox dj-Effekten kann das Beat FX-Tempo auf zwei Arten eingestellt werden: mit "BPM Auto-Modus" und "BPM-Antipp-Modus".

! Die Grundeinstellung ist der BPM Auto-Modus.

#### BPM Auto-Modus

Der BPM-Wert des Tracks wird als Basiswert das Tempo des Effekts verwendet. Wenn die [BEAT<]-Taste mindestens eine Sekunde lang gedrückt wird, während die [**SHIFT**]-Taste gedrückt wird, schaltet der Modus auf den BPM Auto-Modus um.

#### BPM Antipp-Modus

Der als Basiswert für den Effekt verwendete BPM wird anhand des Intervalls berechnet, mit dem die [**BEAT**<sup>1</sup>]-Taste mit einem Finger angetippt wird, während die [**SHIFT**]-Taste gedrückt wird.

Wenn die [BEAT>]-Taste mindestens eine Sekunde lang gedrückt wird, während die [**SHIFT**]-Taste gedrückt wird, schaltet der Modus auf den BPM Antipp-Modus um.

#### Verwendung des Release FX

Mit Release FX können Sie den bisher eingeschalteten Beat FX gleichzeitig mit dem Hinzufügen eines Effekts ausschalten.

Der laufende Track und der Effektsound können mit Release FX nahtlos verbunden werden.

Sowohl im Beat FX Multi-Modus als auch im Beat FX Single-Modus kann ein Release FX je Effekteinheit verwendet werden.

Nachfolgend wird das Zuordnen einer Effekteinheit zu Kanal 1 beschrieben.

#### **1 Drücken Sie die [FX1]- oder [FX2]-Taste des Kanals 1, um die zu verwendende Effekteinheit auszuwählen.**

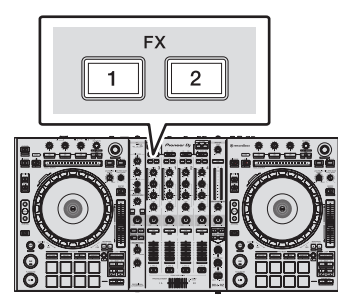

#### **2 Drehen Sie den [RELEASE FX]-Regler, um den Release FX-Typ zu wählen.**

Der aktuell gewählte Effekttyp wird auf dem rekordbox dj-Bildschirm angezeigt.

#### **3 Klicken Sie auf die [**c**]- oder [**d**]-Schaltfläche auf dem**

**rekordbox dj-Bildschirm, um den Release FX Beat zu setzen.** Der Release FX Beat kann von der Beat-Einstellung für Beat FX getrennt gesetzt werden.

#### **4 Halten Sie den [RELEASE FX]-Regler gedrückt.**

Der gewählte Release FX schaltet ein und der bisher in derselben Effekteinheit eingeschaltete Beat FX schaltet aus.

#### **5 Lassen Sie den [RELEASE FX]-Regler los.**

Release FX schaltet aus.

#### Verwendung der SOUND COLOR FX-Funktion

Dieser Effekt ändert sich im Zusammenhang mit den Reglern [**COLOR**] für die verschiedenen Kanäle.

Wenn die Einheit mit rekordbox dj verbunden ist, kann der in SOUND COLOR FX enthaltene rekordbox dj verwendet werden.

Der in der Einheit enthaltene SOUND COLOR FX kann mit einer externen Eingabe verwendet werden.

#### **1 Drücken Sie eine der Tasten [SOUND COLOR FX].**

Dies wählt den Typ des Effekts.

- Die Taste, die gedrückt wurde, blinkt.
- ! Auch wenn eine der [**SOUND COLOR FX**]-Tasten gewählt ist, wird beim Drücken einer anderen [**SOUND COLOR FX**]-Taste diese zuletzt gedrückte Taste gewählt. ! Der gleiche Effekt wird für alle Kanäle übernommen.

#### **2 Drehen Sie den Regler [COLOR].**

Der Effekt wird auf den Kanal bzw. die Kanäle angelegt, für den (die), der (die) Regler gedrückt wurde(n).

#### Abbrechen des SOUND COLOR FX-Effekts

#### **Drücken Sie die blinkende [SOUND COLOR FX]-Taste.**

Der Effekt wird aufgehoben.

#### <u>. . . . . . . . . . . . . . . . . .</u> Typen von SOUND COLOR FX-Effekten

rekordbox dj enthält unterschiedliche SOUND COLOR FX.

Wenn die Software mit der Einheit verbunden ist, werden standardmäßig SPACE, JET, PITCH und FILTER gewählt.

Andere Effekte als diese können durch Ändern der SOUND COLOR FX-Einstellungen in rekordbox dj verwendet werden.

Schalten Sie SOUND COLOR FX von rekordbox dj auf den [**USER**]-Modus um, um die SOUND COLOR FX-Einstellung zu ändern. Sie können jeden Effekt auf den gewünschten Effekt einstellen.

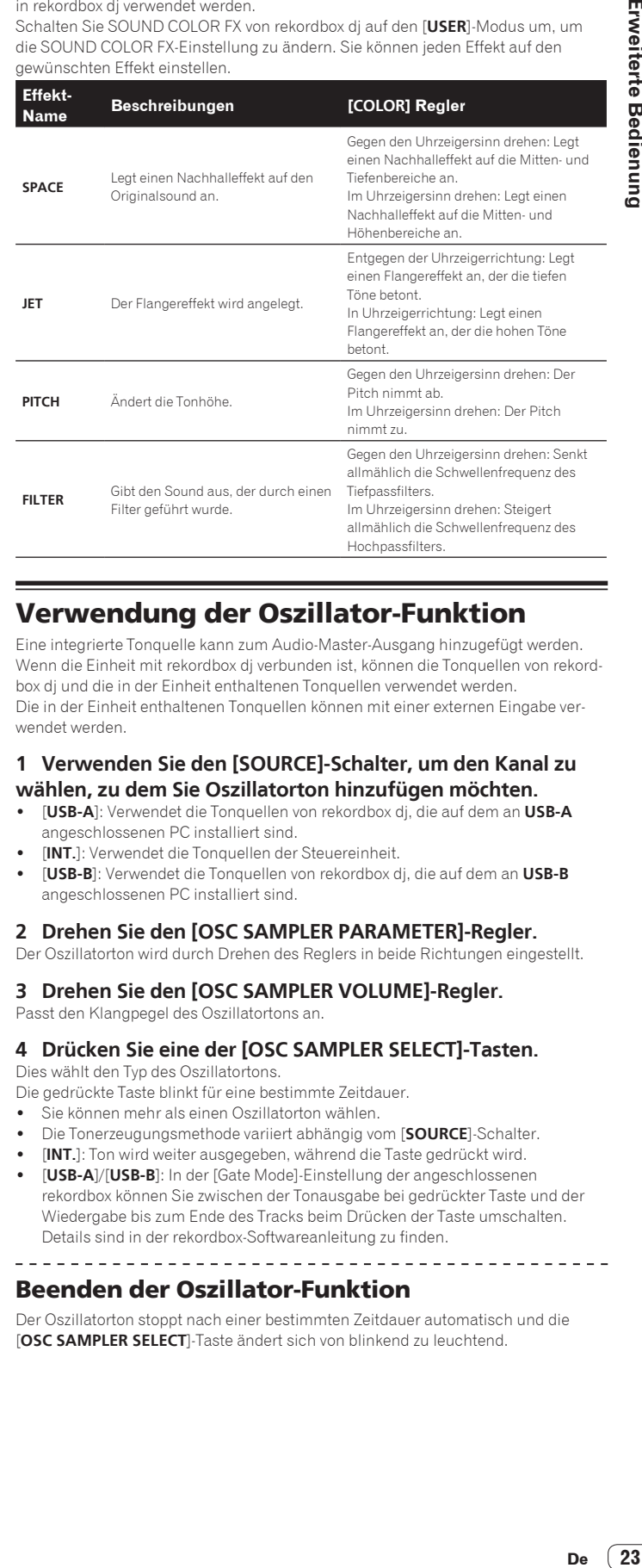

#### Verwendung der Oszillator-Funktion

Eine integrierte Tonquelle kann zum Audio-Master-Ausgang hinzugefügt werden. Wenn die Einheit mit rekordbox dj verbunden ist, können die Tonquellen von rekordbox dj und die in der Einheit enthaltenen Tonquellen verwendet werden. Die in der Einheit enthaltenen Tonquellen können mit einer externen Eingabe verwendet werden.

#### **1 Verwenden Sie den [SOURCE]-Schalter, um den Kanal zu wählen, zu dem Sie Oszillatorton hinzufügen möchten.**

- ! [**USB-A**]: Verwendet die Tonquellen von rekordbox dj, die auf dem an **USB-A** angeschlossenen PC installiert sind.
- ! [**INT.**]: Verwendet die Tonquellen der Steuereinheit.
- ! [**USB-B**]: Verwendet die Tonquellen von rekordbox dj, die auf dem an **USB-B** angeschlossenen PC installiert sind.

#### **2 Drehen Sie den [OSC SAMPLER PARAMETER]-Regler.**

Der Oszillatorton wird durch Drehen des Reglers in beide Richtungen eingestellt.

#### **3 Drehen Sie den [OSC SAMPLER VOLUME]-Regler.**

Passt den Klangpegel des Oszillatortons an.

#### **4 Drücken Sie eine der [OSC SAMPLER SELECT]-Tasten.**

Dies wählt den Typ des Oszillatortons.

Die gedrückte Taste blinkt für eine bestimmte Zeitdauer.

- Sie können mehr als einen Oszillatorton wählen.
- ! Die Tonerzeugungsmethode variiert abhängig vom [**SOURCE**]-Schalter.
- ! [**INT.**]: Ton wird weiter ausgegeben, während die Taste gedrückt wird.
- ! [**USB-A**]/[**USB-B**]: In der [Gate Mode]-Einstellung der angeschlossenen rekordbox können Sie zwischen der Tonausgabe bei gedrückter Taste und der Wiedergabe bis zum Ende des Tracks beim Drücken der Taste umschalten. Details sind in der rekordbox-Softwareanleitung zu finden.

#### Beenden der Oszillator-Funktion

Der Oszillatorton stoppt nach einer bestimmten Zeitdauer automatisch und die [**OSC SAMPLER SELECT**]-Taste ändert sich von blinkend zu leuchtend.

#### <span id="page-23-0"></span>**Oszillatortontypen**

Wenn die Software mit der Einheit verbunden ist, werden standardmäßig die folgenden Tonquellen gewählt.

Der Oszillator von rekordbox dj kann auf die gewünschte Tonquelle abgeändert werden.

Anleitungen zum Ändern der Tonquelle des Oszillators finden Sie in der rekordbox-Softwareanleitung.

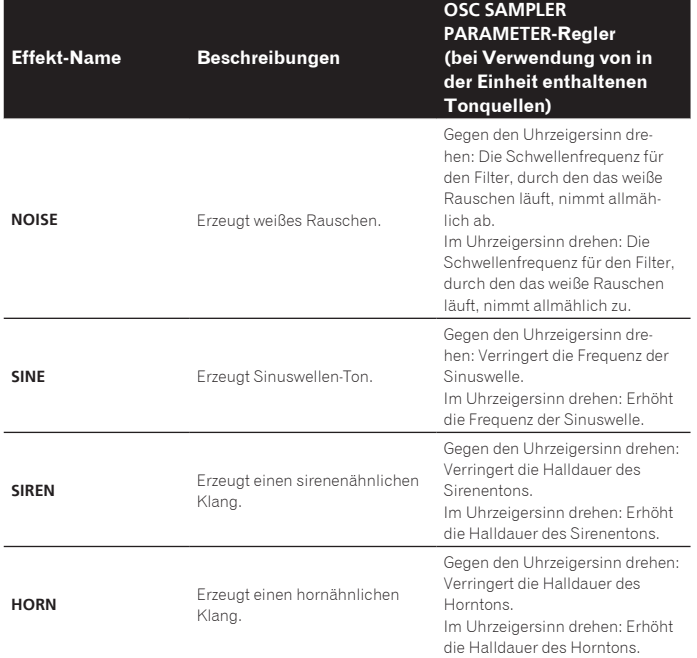

! Bei Verwendung der in rekordbox dj enthaltenen Tonquellen können Sie die Tonhöhe mit dem **OSC SAMPLER PARAMETER**-Regler regeln. Drehen nach links verringert die Tonhöhe und drehen nach rechts erhöht die Tonhöhe.

#### Verwendung externer Eingänge

Diese Einheit ist mit vier Sätzen externer Eingänge zum Anschließen von CD-Playern, Plattenspielern usw. ausgestattet. Der 4-Kanal-Mixer dieser Einheit kann verwendet werden, um externen Eingabesound zu mischen, ohne ihn durch einen Computer laufen zu lassen. Die unten beschriebenen Mixer-Funktionen können verwendet werden, ohne dass ein Computer angeschlossen ist.

#### **Hinweise**

- ! Einzelheiten über die betreffenden Elemente siehe *Anschlüsse* (S.7) und *Bezeichnungen und Funktionen der Komponenten* (S.9).
- ! Die Funktionen von rekordbox dj haben auf keine Wirkung auf die externe Eingabe.
- ! Die mit den diversen Reglern von rekordbox dj eingestellten Werte unterscheiden sich von den Werten, die mit den diversen Reglern für die externe Eingabe eingestellt werden.

#### Mixer-Sektion

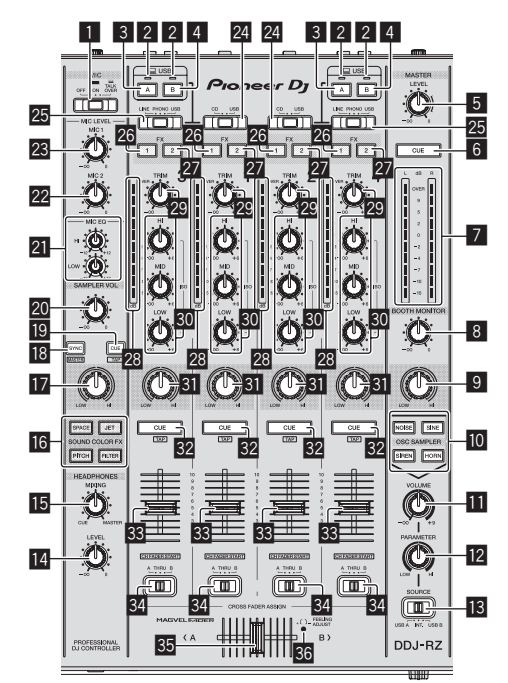

- 1 **OFF, ON, TALK OVER-Wahlschalter**
- 2 **USB-Anschlussanzeige**
- 3 **USB (A)-Taste**
- 4 **USB (B)-Taste**
- 5 **MASTER LEVEL Regler**
- 6 **MASTER CUE-Taste**
- 7 **Master-Pegelanzeige**
- 8 **BOOTH MONITOR-Regler**
- 9 **MASTER OUT COLOR-Regler**
- **10 OSC SAMPLER SELECT-Taste**
- **11 OSC SAMPLER VOLUME-Regler**
- **12 OSC SAMPLER PARAMETER-Regler**
- **18 SOURCE-Wahlschalter**
- **14 HEADPHONES LEVEL Regler**
- **IB HEADPHONES MIXING Regler**
- **18 SOUND COLOR FX-Tasten**
- **MIC COLOR Regler**
- **18 SAMPLER SYNC-Taste**
- **IS SAMPLER CUE-Taste**
- **20 SAMPLER VOLUME-Regler**
- **21 EQ (HI, LOW)-Regler**
- 22 MIC2-Regler
- 23 MIC1 Regler
- **24 CD, USB-Wahlschalter**
- p **LINE, PHONO, USB-Wahlschalter**
- **26 FX 1-Zuweisungstaste**
- **27 FX 2-Zuweisungstaste**
- 28 Kanalpegelanzeige
- 29 TRIM Regler
- **BO** ISO (HI, MID, LOW)-Regler
- **81** COLOR-Regler
- **82 CUE-Kopfhörertaste**
- **R**& Kanalfader
- y **Crossfader-Zuweisung-Wahlschalter**
- **85** Crossfader
- **86 FEELING ADJUST Einstellungsloch**

#### <u>. . . . . . . . . . . . .</u> **Frontplatte**

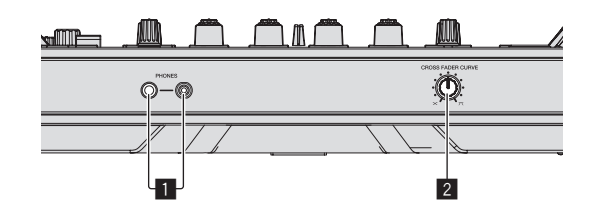

 $\frac{1}{2}$  =  $\frac{1}{2}$  =  $\frac{1}{2}$  =  $\frac{1}{2}$  =  $\frac{1}{2}$  =  $\frac{1}{2}$  =  $\frac{1}{2}$ 

#### 1 **PHONES-Buchsen**

2 **CROSS FADER CURVE-Wahlschalter**

#### Verwendung eines Mikrofons

\_\_\_\_\_\_\_\_\_\_\_\_\_\_\_\_\_\_\_\_\_\_\_\_\_\_\_\_\_\_

**1 Schließen Sie ein Mikrofon an die Buchse [MIC1] oder [MIC2] an.**

#### **2 Stellen Sie den [OFF, ON, TALK OVER]-Wahlschalter auf [ON] oder [TALK OVER].**

- [ON]: Die Anzeige leuchtet.
- [**TALK OVER**]: Die Anzeige blinkt.
- ! Bei Einstellung auf [**TALK OVER**] wird der Sound anderer Kanäle als der des [**MIC1**]-Kanals um 18 dB (Standard) gedämpft, wenn ein Sound von –10 dB oder mehr am Mikrofon anliegt.
- Im Utilities-Modus kann der Tondämpfungspegel geändert werden, während [**TALK OVER**] ausgewählt ist. Einzelheiten zu Methoden, die diese Änderung beeinflussen, siehe *Änderung des Talk-Over-Funktionspegels* auf Seite 28.
- ! Der Talk-Over-Modus kann auf normalen Modus oder erweiterten Modus umgeschaltet werden. Anweisungen zur Änderung siehe *Änderung der Talk-Over-Funktionseinstellung* auf Seite 27.

#### **3 Drehen Sie den Regler [MIC1] oder [MIC2].**

- Stellen Sie den Pegel des Soundausgangs vom Kanal [**MIC1**] ein. Achten Sie darauf, dass bei Drehen auf die ganz rechte Position ein sehr lauter Ton kommt.
- **4 Geben Sie Audiosignale zum Mikrofon ein.**

#### Abstimmen der Tonqualität

#### **Drehen Sie die Regler [EQ (HI, LOW)].**

- Die justierbaren Bereiche für die betreffenden Regler sind wie unten gezeigt.
- **HI:** –12 dB bis +12 dB (10 kHz)
- **LOW:**  $-12$  dB bis  $+12$  dB (100 Hz)

#### Mischen des Sounds von einem DJ-Player usw.

**1 Schließen Sie den DJ-Player oder ein anderes Line-Ausgabegerät an die Buchsen [CD] oder [LINE] an.**

**2 Stellen Sie den [LINE, PHONO, USB]- oder [CD, USB]- Wahlschalter auf [LINE] oder [CD].**

**3 Bedienen Sie den [TRIM]-Regler und Kanalfader, um die Tonpegelausgabe jedes Kanals anzupassen.**

#### Mischen des Sounds von einem Plattenspieler usw.

**1 Schließen Sie den Plattenspieler oder ein anderes Ausgabegerät auf Phono-Ebene (MM-Tonabnehmer) an die [PHONO]-Buchsen an.**

**2 Stellen Sie den [LINE, PHONO, USB]-Wahlschalter auf [PHONO].**

**3 Bedienen Sie den Regler [TRIM] und die Kanalfader zum Einstellen der Audiopegelausgabe von den betreffenden Decks.**

#### Verwendung von SOUND COLOR FX mit externer Eingabe

Die vier in der Einheit enthaltenen **SOUND COLOR FX**-Typen können mit einer externen Eingabe verwendet werden.

Anleitungen zur Bedienung von **SOUND COLOR FX** finden Sie unter *Verwendung der SOUND COLOR FX-Funktion* auf Seite 23.

\_\_\_\_\_\_\_\_\_\_\_\_\_\_\_\_\_\_\_\_\_\_\_\_\_

#### Verwendung der Oszillator-Funktion mit externer Eingabe

Die vier in der Einheit enthaltenen Oszillator-Typen können mit einer externen Eingabe verwendet werden. Anleitungen zur Bedienung des Oszillators finden Sie unter *Verwendung der Oszillator-Funktion* auf Seite 23.

# <span id="page-25-0"></span>Ändern der Einstellungen

#### Starten des Utilities-Modus

Wenn der Utilities-Modus gestartet wird, während die DJ-Anwendung läuft, kann der eingestellte Status nicht richtig angezeigt werden.

#### **1 Trennen Sie das USB-Kabel von Ihrem Computer ab.**

**2 Drücken Sie den [**u**]-Schalter an der Rückseite dieser Einheit, um sie auf Standby zu schalten.** Schalten Sie diese Einheit auf Standby-Modus.

#### **3** Während Sie beide Tasten [SHIFT] und [PLAY/PAUSE ▶/Ⅱ] **am linken Deck drücken, drücken Sie den [**u**]-Schalter an der Rückseite dieser Einheit.**

Utilities-Modus wird gestartet.

#### **4 Nach dem Einstellen dieser Einheit auf Utility-Einstellungen-Modus bedienen Sie den Controller für ein Element, dessen Einstellungen Sie ändern wollen.**

Siehe Erklärungen unten für die Einstellungen, die geändert werden können.

#### **5 Drücken Sie den [**u**]-Schalter an der Rückseite dieser Einheit, um sie auf Standby zu schalten.**

Zum Speichern der Einstellungen schieben Sie den [Ö]-Schalter an der Rückseite des Geräts auf Standby und beenden Sie den Utilities-Modus.

#### Utilities-Modi

Die folgenden Einstellungen können geändert werden:

- ! MIDI-Controller-Einstellung
- ! Fader-Start-Einstellung
- ! Masterausgang-Dämpfer-Pegeleinstellung
- Slip-Modus-Blinken-Einstellung
- Demomode-Einstellung
- ! Einstellen der Velocity-Kurve im Sampler-Velocity-Modus
- ! Einstellung des Sendeintervalls der MIDI-Meldungen der Jog-Scheibe
- ! Einstellung der Auto-Standby-Funktion
- Einstellung der Talk-Over-Funktion
- ! Einstellung des Pegels der Talk-Over-Funktion
- ! Cut-Lag-Einstellung des Crossfaders
- ! Mikrofonausgabeeinstellung für den Kabinenmonitor
- Spitzenwert-Limiter-Einstellung
- Helligkeitseinstellung der Jog-Scheibe

#### Erzwungene Verwendung der Einheit als der generelle MIDI-Controller

Die Einheit ändert abhängig davon, ob rekordbox läuft, den Betrieb automatisch wie folgt.

- .<br>Wenn rekordbox läuft, hängt der Controller-Betrieb von den rekordbox-Funktionen ab.
- ! Wenn rekordbox nicht läuft, arbeitet die Einheit als ein genereller MIDI-Controller.

Auch wenn rekordbox läuft, können Sie den Betrieb der Einheit als ein genereller MIDI-Controller erzwingen.

#### **Drücken Sie die Taste [MASTER TEMPO] am linken Deck.**

- ! [**MASTER TEMPO**]-Taste aus: Der Betrieb ändert sich abhängig davon, ob rekordbox läuft, automatisch.
- ! [**MASTER TEMPO**]-Taste leuchtet: Unabhängig davon, ob rekordbox läuft oder nicht, wird der Betrieb der Einheit als ein genereller MIDI-Controller erzwungen.

#### Ändern der Fader-Start-Einstellung

Die Fader-Start-Funktionseinstellung kann geändert werden.

#### **Drücken Sie eine der Effektparameter-Tasten am linken Deck.**

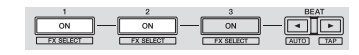

- ! Effektparameter-1-Taste leuchtet: Fader-Start aktiviert
- ! Effektparameter-2-Taste leuchtet: Fader-Start deaktiviert

#### Einstellen des Dämpfungspegels für den Master-Ausgang

! Die Standardeinstellung ist 0 dB.

#### **Drücken Sie eine der Press [HOT CUE]-Modus-, [PAD FX1]- Modus- und [SLICER]-Modus-Tasten des linken Decks.**

- ! [**HOT CUE**]-Modus-Taste leuchtet: 0 dB (keine Dämpfung)
- ! [**PAD FX1**]-Modus-Taste leuchtet: -3 dB
- ! [**SLICER**]-Modus-Taste leuchtet: –6 dB

#### ---------------------Änderung der Slip-Modus-Blinkeinstellung

Wenn der Slip-Modus eingeschaltet ist, können die im Slip-Modus verfügbaren Tasten (wie Jog-Scheiben-Anzeige, [**AUTO BEAT LOOP**]-Taste und

[PLAY/PAUSE ►/II]-Taste) so eingestellt werden, dass sie blinken oder nicht blinken. Die Blinkmethode der [**SLIP**]-Taste im Slip-Modus variiert ebenfalls abhängig von der Einstellung.

! Standardmäßig ist für den Slip-Modus die Blinkeinstellung Modus 1 gewählt.

#### **Drücken Sie auf das Performance-Pad an der linken Seite, um eine Einstellung auszuwählen.**

Die derzeitig ausgewählte Einstellung lässt sich leicht anhand des blinkenden Pads ablesen.

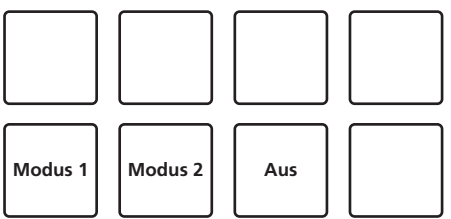

- ! Modus 1: Wenn der Slip-Modus eingeschaltet ist, blinken die im Slip-Modus verfügbaren Tasten ungefähr eine Sekunde. Während des Slip-Modus blinkt die [**SLIP**]-Taste nur, während die Wiedergabe im Hintergrund fortgesetzt wird.
- ! Modus 2: Wenn der Slip-Modus eingeschaltet ist, blinken die im Slip-Modus verfügbaren Tasten ungefähr eine Sekunde. Während des Slip-Modus blinkt die [**SLIP**]-Taste weiter.
- Aus: Die im Slip-Modus verfügbaren Tasten blinken nicht. Während des Slip-Modus blinkt die [**SLIP**]-Taste nur, während die Wiedergabe im Hintergrund fortgesetzt wird.

#### \_\_\_\_\_\_\_\_\_\_\_\_\_\_\_\_\_\_\_\_\_\_\_\_\_\_\_\_\_\_\_\_\_ Ändern der Einstellung des Demo-Modus

Bei dieser Einheit wird der Demomodus eingestellt, wenn 10 Minuten lang bei normalen Betriebsbedingungen keine Bedienung geschieht. Dieser Demomodus kann geändert werden.

- ! Standardmäßig startet der Demomodus, wenn für 10 Minuten kein Bedienschritt erfolgt.
- ! Wenn ein Regler oder eine Taste an dieser Einheit bedient wird, während der Demomodus eingeschaltet ist, wird der Demomodus aufgehoben.

#### **Drücken Sie eine der Tasten [SOUND COLOR FX].**

- ! [**SPACE**]-Taste leuchtet: Demomodus ist aktiviert
- ! [**JET**]-Taste leuchtet: Der Demomodus startet, wenn für 1 Minute kein Bedienschritt erfolgt
- ! [**PITCH**]-Taste leuchtet: Der Demomodus startet, wenn für 5 Minuten kein Bedienschritt erfolgt
- ! [**FILTER**]-Taste leuchtet: Der Demomodus startet, wenn für 10 Minuten kein Bedienschritt erfolgt

# Ändern der Einstellungen **Crites the Case of the Case of Case of Case of Case of Case of Case of Case of Case of Case of Case of Case of Case of Case of Case of Case of Case of Case of Case of Case of Case of Case of Case of Case of Case of Case o**

#### Ändern der Einstellung für die Velocity-Kurve im Velocity-Sampler-Modus

Stellen Sie die Velocity-Kurve des Velocity-Sampler-Modus ein. Als Velocity-Kurve kann einer von vier Typen gewählt werden. Als Standard ist Kurve 3 eingestellt.

#### **Drücken Sie die [AUTO BEAT LOOP]-Taste an dem Deck,**

**dessen Einstellung Sie vornehmen wollen.**

Die Velocity-Kurve-Einstellung ändert sich bei jedem Drücken der [**AUTO BEAT LOOP**]-Taste.

Der aktuell eingestellte Wert wird durch das Leuchten der Tasten [**LOOP 1/2X**], [**LOOP 2X**], [**LOOP IN**] und [**LOOP OUT**] angezeigt. Kurve 1

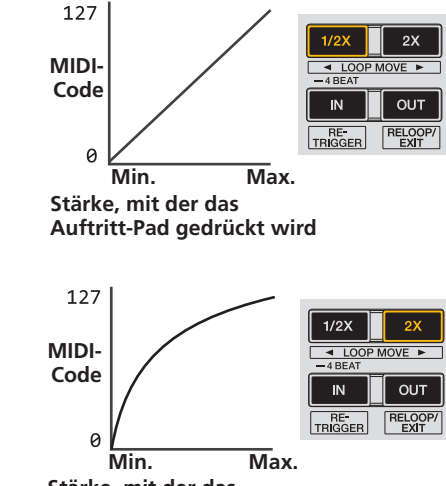

**Stärke, mit der das Auftritt-Pad gedrückt wird**

Kurve 3

Kurve 2

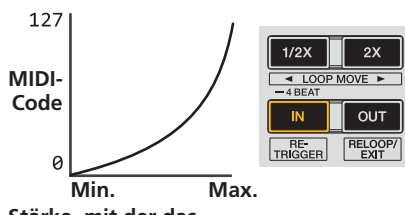

**Stärke, mit der das Auftritt-Pad gedrückt wird**

Kurve 4

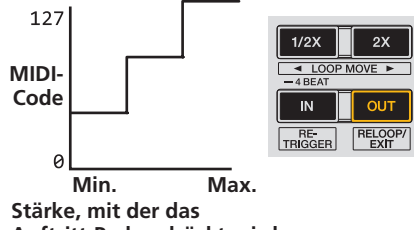

**Auftritt-Pad gedrückt wird**

#### Anpassen des Sendeintervalls für MIDI-Meldungen der Jog-Scheibe

Diese Einheit ist mit einem Modus zum Anpassen des Sendeintervalls für MIDI-Meldungen der Jog-Scheibe ausgestattet.

Je nach dem Betriebssystem und den technischen Daten Ihres Computers kann es sein, dass die Jog-Scheibe nicht richtig arbeitet, wenn der Sendeintervall der MIDI-Meldungen für die JOG-Scheibe zu kurz ist. Verfahren Sie in diesem Fall wie unten beschrieben, um den Sendeintervall für MIDI-Meldungen der Jog-Scheibe anzupassen.

- ! Von einem kurzen MIDI-Sendeintervall steigern Sie den Intervall zu einer Länge, wo keine Probleme auftreten.
- Die Standardeinstellung ist 1 ms.

#### **Drücken Sie die Taste [SHIFT] am linken Deck.**

Die MIDI-Meldung, die Intervalleinstellungen sendet, ändert sich bei jedem Tastendruck. Der aktuell eingestellte Wert wird durch das Leuchten der Master-Pegelanzeige angezeigt.

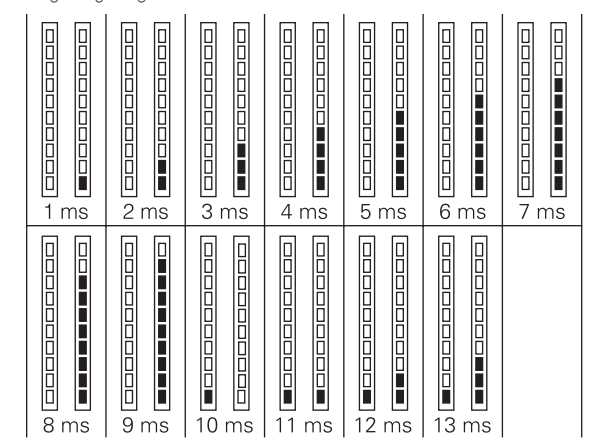

#### Deaktivieren der Auto-Standby-Funktion

- ! Bei eingeschalteter Auto-Standby-Funktion schaltet sich das Gerät automatisch nach 4 Stunden in den Standby-Modus, wenn alle der folgenden Bedingungen erfüllt sind.
- Keine der Tasten und Regler des Geräts mit Ausnahme des [**MIC1**]- und [**MIC2**]-Reglers werden bedient.
- Dass keine Audiosignale von -18 dB oder größer an die Eingangsbuchsen dieses Geräts angelegt werden.
- ! Wenn die Taste [**PANEL** (**WAKE UP**)] erneut gedrückt wird, wird der Standby-Modus aufgehoben.
- ! Standardmäßig ist die Auto-Standby-Funktion aktiviert.

#### **Drücken Sie auf die [GRID ADJUST]-Taste am linken Deck.**

- [GRID ADJUST]-Taste leuchtet: Die Auto-Standby-Funktion ist aktiviert
- ! [**GRID ADJUST**]-Taste leuchtet nicht: Die Auto-Standby-Funktion ist deaktiviert

#### Änderung der Talk-Over-Funktionseinstellung

#### **Über den Talk-Over-Modus**

Die Talk-Over-Funktion enthält die beiden unten beschriebenen Modi. Erweiterter Talk-Over-Modus: Alle Töne außer dem Mikrofonkanal werden mit gedämpften Mittenbereichen entsprechend der Talk-Over-Pegeleinstellung ausgegeben.

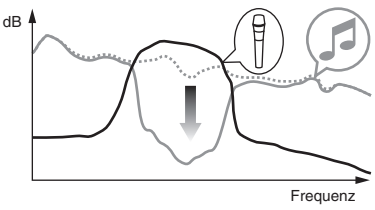

Normaler Talk-Over-Modus: Alle Töne außer dem Mikrofonkanal werden entsprechend der Talk-Over-Pegeleinstellung gedämpft ausgegeben.

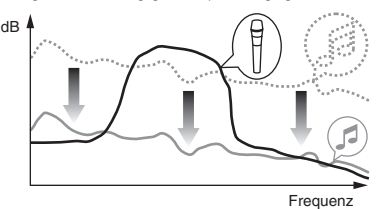

! Als Standard ist der erweiterte Talk-Over-Modus eingestellt.

#### **Drücken Sie auf die [GRID SLIDE]-Taste am linken Deck.**

- [GRID SLIDE]-Taste leuchtet: Erweiterter Talk-Over-Modus
- ! [**GRID SLIDE**]-Taste leuchtet nicht: Normaler Talk-Over-Modus

#### <span id="page-27-0"></span>Änderung des Talk-Over-Funktionspegels

Stellt den Dämpfungspegel für die Talk-Over-Funktion ein. Als Standard ist der Pegel -18 dB eingestellt.

#### **Drücken Sie auf das Performance-Pad an der linken Seite, um eine Einstellung auszuwählen.**

Die derzeitig ausgewählte Einstellung lässt sich leicht anhand des blinkenden Pads ablesen.

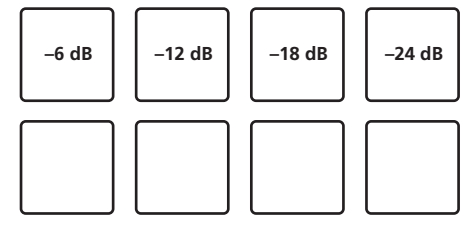

#### Anpassung des Crossfader-Cut-Lags

Passen Sie das Spiel an beiden Ende des Crossfaders (Cut-Lag) an. Es kann in Schritten von 0,1 mm zwischen 0 (0,74 mm) und 52 (5,94 mm) angepasst werden. Als Standard ist dies auf 6 (1,34 mm) eingestellt.

#### **Drehen des Drehreglers am linken Deck.**

. \_ \_ \_ \_ \_ \_ \_ \_ \_ \_ \_ \_ \_

Die aktuelle Einstellung (0 bis 52) wird anhand der Anzeigebeleuchtung der Kanalpegelanzeige angezeigt.

- ! Anzahl der Leuchtsegmente der [**CH3**]-Kanalanzeige: 10
- ! Anzahl der Leuchtsegmente der [**CH1**]-Kanalanzeige: 1

#### Einstellung der Mikrofonausgabe für den Kabinenmonitor

! Standardmäßig wird der Mikrofonton über die [**BOOTH OUT**]-Buchse ausgegeben.

#### **Drücken Sie die [SLIP]-Taste des linken Decks.**

- ! [**SLIP**]-Taste leuchtet: Gibt Mikrofonton über die [**BOOTH OUT**]-Buchse aus
- ! [**SLIP**]-Taste aus: Gibt keinen Mikrofonton über die [**BOOTH OUT**]-Buchse aus

#### Änderung der Spitzenwert-Limiter-Einstellung

------------------------------------

Verringert plötzliches, unangenehmes digitales Clipping vom Master-Ausgang. ! Standardmäßig ist der Spitzenwert-Limiter aktiviert.

#### **Drücken Sie die [LOAD]-Taste am linken Deck.**

- ! [**LOAD**]-Taste leuchtet: Spitzenwert-Limiter aktiviert
- ! [**LOAD**]-Taste aus: Spitzenwert-Limiter deaktiviert

#### Anpassung der Helligkeit der Jog-Scheibe

Sie können die Beleuchtungshelligkeit rings um die Jog-Scheibe anpassen.

- Die gleiche Einstellung wird auf die Jog-Scheiben auf den linken und rechten Decks angewendet.
- Als Standard ist diese auf hell eingestellt.

#### **Drücken Sie die Oberseite der Jog-Scheibe.**

Die Einstellung ändert sich bei jedem Druck auf die Jog-Scheibe. Die Einstellung kann in drei Stufen angepasst werden: hell, dunkel und aus. Die aktuelle Einstellung lässt sich an der Helligkeit der Jog-Scheibe ablesen.

#### Über die Einstellung-Dienstsoftware

Die Einstellung-Dienstsoftware kann verwendet werden, um die unten aufgeführten Prüfungen und Einstellungen auszuführen.

- Einstellen des Mixer Mode
- Prüfen des Status der Eingangswahl-Schalter dieses Geräts
- Einstellung der Audiodaten-Ausgabe von diesem Gerät zum Computer
- Einstellung der Puffergröße (bei Verwendung von ASIO)
- Prüfen der Version der Treibersoftware

 $- - -$ \_\_\_\_\_\_\_\_\_\_\_\_\_\_\_\_\_\_\_\_\_\_\_\_\_ . . . . . . . . . . . . . . .

#### Anzeige der Einstellung-Dienstsoftware

#### **Für Windows**

Klicken Sie auf das [**Start**]-Menü > [**Alle Programme**] > [**Pioneer**] > [**DDJ-RZ**] > [**DDJ-RZ Einstellung-Dienstprogramm**].

#### **Für Mac OS X**

Klicken Sie auf das [**Macintosh HD**]-Icon > [**Applications**] > [**Pioneer**] > [**DDJ-RZ**] > [**DDJ-RZ Einstellung-Dienstprogramm**].

#### Einstellen des **Mixer Mode**

Zeigen Sie die Einstellung-Dienstsoftware vor dem Start an.

#### **1 Klicken Sie auf die [Mixer Mode]-Registerkarte.**

#### **2 Klicken Sie das Pulldown-Menü.**

Wählen Sie Mixer Mode entsprechend der Betriebsumgebung.

#### **Internal Mixer Mode**

----------

! Wählen Sie dies bei Verwendung des internen Mixers der DJ-Applikation. **External Mixer Mode**

- ! Wählen Sie dies bei der Eingabe der Audioausgabe jedes Decks der DJ-Applikation an jeden Kanal von DDJ-RZ.
- ! rekordbox dj arbeitet als Internal Mixer Mode, ungeachtet der Mixer Mode-Einstellung.
- Stellen Sie dies bei Verwendung von rekordbox dj auf Internal Mixer Mode ein.

#### Prüfen des Status der Eingangswahl-Schalter dieses Geräts

Zeigen Sie die Einstellung-Dienstsoftware vor dem Start an.

#### **Klicken Sie auf das Register [CONTROLLER INPUT].** Wenn Mixer Mode Internal Mixer Mode ist

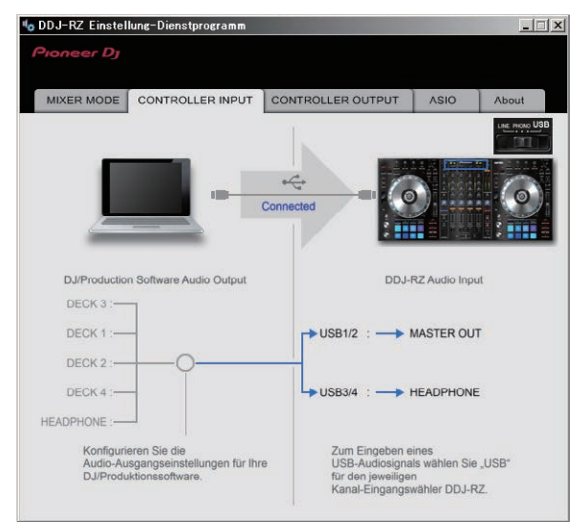

#### Wenn Mixer Mode External Mixer Mode ist

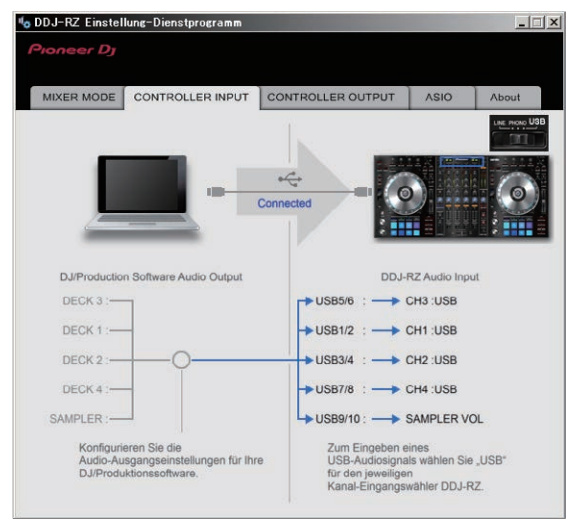

#### Einstellung der Audiodaten-Ausgabe von diesem Gerät zum Computer

Wenn rekordbox läuft und diese Einheit als Standard-Audiogerät verwendet wird, stellen Sie die Audio-Datenausgabe in rekordbox ein. Zeigen Sie die Einstellung-Dienstsoftware vor dem Start an.

#### **1 Klicken Sie auf das Register [CONTROLLER OUPUT].**

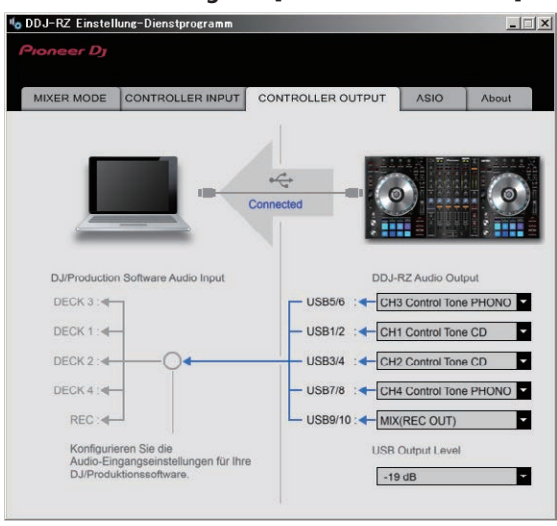

#### **2 Klicken Sie das Pulldown-Menü [DDJ-RZ Audio Output].**

Wählen und bestimmen Sie die Audiodaten, die zum Computer aus dem Strom der Audiosignale in diesem Gerät ausgegeben werden.

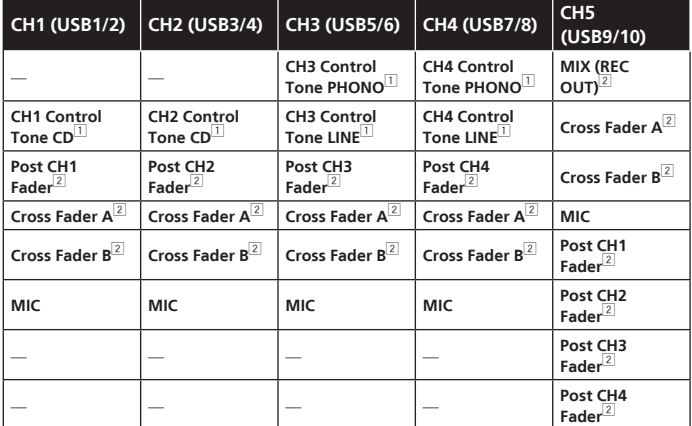

1 Die Audiodaten werden mit der gleichen Lautstärke ausgegeben, mit der sie an diesem Gerät angelegt werden, ungeachtet der Einstellung von [**USB Output Level**].

- 2 Bei Verwendung für andere Zwecke als Aufnahme achten Sie auf die Einstellungen der DJ-Anwendung, damit keine Audio-Loops erzeugt werden. Wenn Audio-Loops erzeugt wer-den, kann Sound mit unerwarteter Lautstärke ein- oder ausgegeben werden.
- ! Wenn eine Verbindung mit rekordbox dj besteht, kann die **CH5**-Einstellung auf nichts anderes als [**MIX (REC OUT)**] geändert werden.

#### **3 Klicken Sie das Pulldown-Menü [USB Output Level].**

- Stellen Sie die Lautstärke der Audiodaten-Ausgabe von diesem Gerät ein. ! Die Einstellung [**USB Output Level**] wird gleich auf alle Audiodaten angelegt. Wenn aber  $\overline{11}$  in der Tabelle in Schritt 2 gewählt ist, werden die Audiodaten mit der gleichen Lautstärke ausgegeben, mit der sie an diesem Gerät angelegt werden.
- ! Wenn nicht genug Lautstärke mit der Lautstärkeeinstellung der DJ-Software alleine erreicht werden kann, ändern Sie die Einstellung [**USB Output Level**] zum Einstellen der Lautstärke der Audiodaten-Ausgabe von diesem Gerät. Beachten Sie, dass der Sound verzerrt ist, wenn die Lautstärke zu hoch angehoben wird.

#### Einstellung der Puffergröße (bei Verwendung von ASIO)

Diese Funktion kann nur unter einem Windows-Betriebssystem verwendet werden.

Wenn Anwendungen dieses Gerät verwenden, während das Standard-Audiogerät läuft (DJ-Software usw.) läuft, beenden Sie diese Anwendung vor dem Anpassen der Puffergröße.

Zeigen Sie die Einstellung-Dienstsoftware vor dem Start an.

#### **Klicken Sie auf das Register [ASIO].**

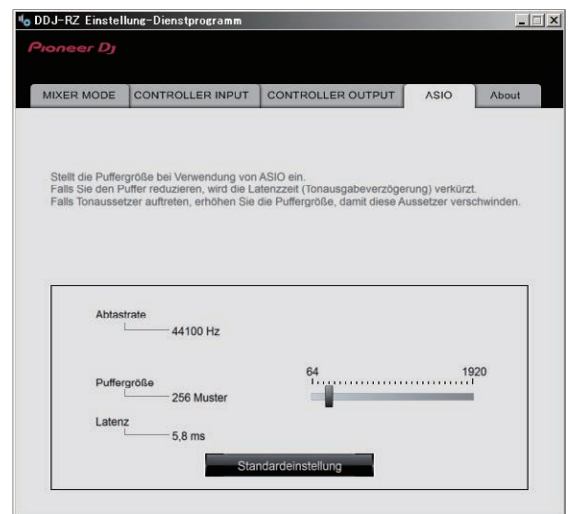

! Eine ausreichend großer Pufferspeicher verringert die Gefahr von Sound-Droputs (Tonaussetzern), aber steigert die Audiosignal-Übertragungsverzögerung (Latenz).

#### Prüfen der Version der Treibersoftware

Zeigen Sie die Einstellung-Dienstsoftware vor dem Start an.

#### **Klicken Sie auf das Register [About].**

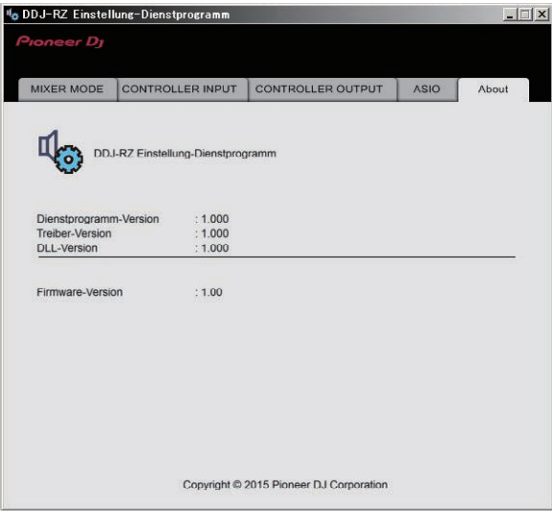

# <span id="page-29-0"></span>Zusätzliche Informationen

#### Störungssuche

- ! Wenn Sie den Eindruck haben, dass eine Störung dieser Einheit vorliegt, überprüfen Sie bitte die folgenden Punkte und unter [**FAQ**] für das [**DDJ-RZ**] auf der Pioneer DJ-Website.
- Manchmal wird das Problem auch durch ein externes Gerät verursacht. Überprüfen Sie die anderen verwendeten Komponenten und elektrischen Geräte. Wenn Sie das Problem nicht beheben können, wenden Sie sich an die nächste Pioneer-Kundendienststelle oder an Ihren Händler zum Ausführen der Reparaturarbeit.
- ! Dieses Gerät kann möglicherweise aufgrund von statischer Elektrizität oder anderen externen Faktoren nicht richtig arbeiten. In diesem Fall kann richtiger Betrieb durch Ausschalten, mindestens 1 Minute Warten und dann erneutes Einschalten wieder hergestellt werden.

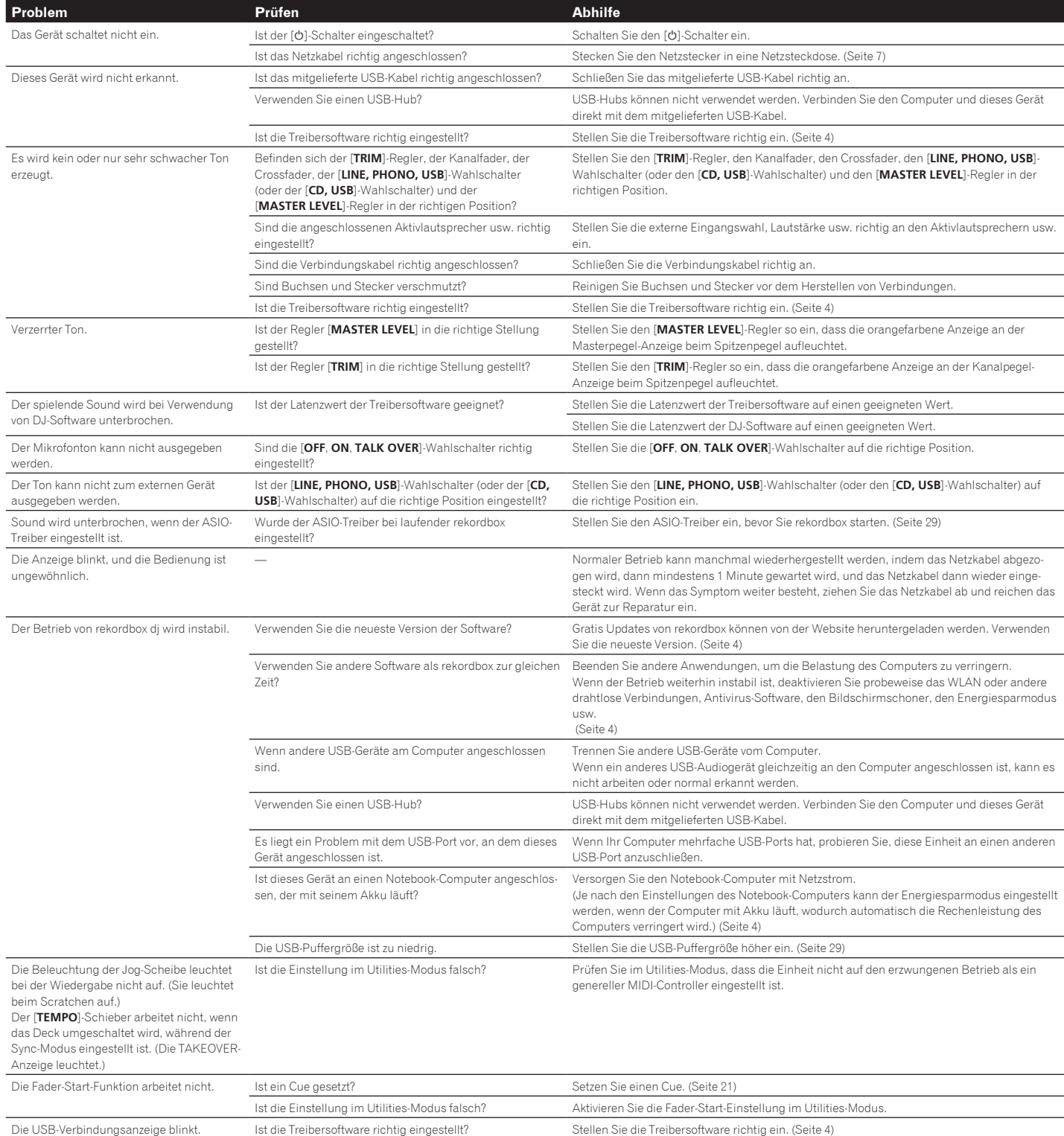

#### <span id="page-30-0"></span>**Signalfluss**

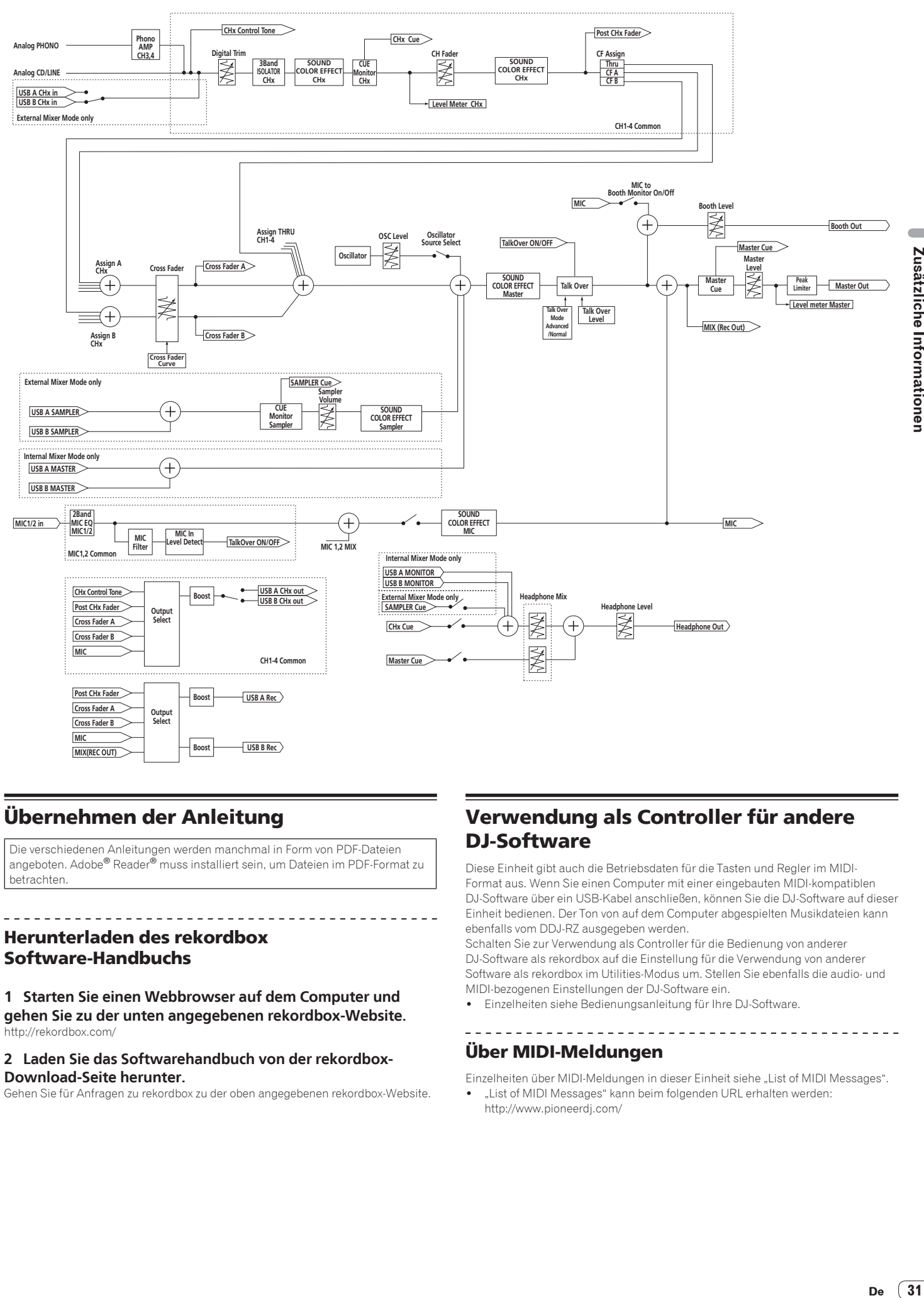

#### Übernehmen der Anleitung

Die verschiedenen Anleitungen werden manchmal in Form von PDF-Dateien<br>angeboten. Adobe® Reader® muss installiert sein, um Dateien im PDF-Format zu betrachten.

#### Herunterladen des rekordbox Software-Handbuchs

**1 Starten Sie einen Webbrowser auf dem Computer und gehen Sie zu der unten angegebenen rekordbox-Website.** http://rekordbox.com/

#### **2 Laden Sie das Softwarehandbuch von der rekordbox-Download-Seite herunter.**

Gehen Sie für Anfragen zu rekordbox zu der oben angegebenen rekordbox-Website.

#### Verwendung als Controller für andere DJ-Software

Diese Einheit gibt auch die Betriebsdaten für die Tasten und Regler im MIDI-Format aus. Wenn Sie einen Computer mit einer eingebauten MIDI-kompatiblen DJ-Software über ein USB-Kabel anschließen, können Sie die DJ-Software auf dieser Einheit bedienen. Der Ton von auf dem Computer abgespielten Musikdateien kann ebenfalls vom DDJ-RZ ausgegeben werden.

Schalten Sie zur Verwendung als Controller für die Bedienung von anderer DJ-Software als rekordbox auf die Einstellung für die Verwendung von anderer Software als rekordbox im Utilities-Modus um. Stellen Sie ebenfalls die audio- und MIDI-bezogenen Einstellungen der DJ-Software ein.

! Einzelheiten siehe Bedienungsanleitung für Ihre DJ-Software.

#### Über MIDI-Meldungen

Einzelheiten über MIDI-Meldungen in dieser Einheit siehe "List of MIDI Messages". "List of MIDI Messages" kann beim folgenden URL erhalten werden:

http://www.pioneerdj.com/

De

 $\overline{\phantom{a}}$ 

Zusätzliche Informationer

#### <span id="page-31-0"></span>Über Markenzeichen und eingetragene Markenzeichen

- ! "Pioneer DJ" ist ein Markenzeichen der PIONEER CORPORATION und wird unter Lizenz verwendet.
- rekordbox ist eine Marke oder eingetragene Marke der Pioneer DJ Corporation. ! Microsoft und Windows sind entweder eingetragene Markenzeichen oder Markenzeichen der Microsoft Corporation in den USA und/oder anderen
- Ländern. ! Mac OS, iTunes und Finder sind eingetragene Markenzeichen von Apple Inc. in den USA und anderen Ländern.

! ASIO ist ein Markenzeichen von Steinberg Media Technologies GmbH. Die hier erwähnten Produkt- oder Firmennamen sind Marken oder eingetragene Marken der jeweiligen Eigentümer.

Dieses Produkt wurde für Nonprofit-Verwendung lizensiert. Dieses Produkt ist nicht zu den Handelszwecken (für Gewinn bringenden Gebrauch), wie Sendung (terrestrisch, Satelliten-, Kabel oder andere Arten von Sendungen), streaming im Internet, Intranet (ein privates Kommunikationsnetz) oder anderen Typen von Netzwerken oder zum Vertrieb elektronischer Information (online digitale Musikvertriebsdienste) lizensiert worden. Für derartige Verwendungszwecke müssen sie die entsprechenden Lizenzen erhalten. Für Einzelheiten besuchen Sie http://www.mp3licensing.com.

#### Hinweise zum Urheberrechte

rekordbox beschränkt die Wiedergabe und Vervielfältigung von urheberrechtlich geschützten Musik-Inhalten.

- ! Wenn codierte Daten, usw. zum Schutz der Urheberrechte in Musik-Inhalten eingebettet sind, kann es unmöglich sein, das Programm normal auszuführen.
- ! Wenn rekordbox erkennt, dass kodierte Daten usw., für den Schutz der Urheberrechte in Musik-Inhalten eingebettet ist, kann der ablaufende Vorgang

(Wiedergabe, Lesen, usw.) stoppen. Aufnahmen, die Sie vornehmen, sind für persönlichen Genuss gedacht und dürfen nach dem Urheberrecht nicht ohne Zustimmung des Urheberrechtsinhabers ander-

- weitig verwendet werden. Musik, die von CDs, usw. aufgenommen wurde, ist durch die Urheberrechtsgesetze der einzelnen Länder sowie durch internationale Abkommen geschützt. Es liegt in der vollen Verantwortung der Person, die die Musik aufgenommen hat, sicherzustellen, dass die Aufnehmen nicht gesetzwidrig verwendet werden.
- Beim Umgang mit Musik, die aus dem Internet heruntergeladen wurde usw., liegt es in der vollen Verantwortung der Person, die den Musik-Download ausgeführt hat, sicherzustellen, dass die aufgenommenen Inhalte entsprechend den Vorschriften auf der Download-Site verwendet werden.
- Änderungen der technischen Daten und das Design dieses Geräts ohne vorherige Ankündigung bleiben vorbehalten.

© 2015 Pioneer DJ Corporation. Alle Rechte vorbehalten. <DRI1321-A>